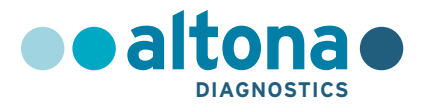

# **Mode d'emploi**

# **AltoStar® HEV RT-PCR Kit 1.5**

**09/2022 FR**

**AltoStar ®**

# **AltoStar® HEV RT-PCR Kit 1.5**

Pour utilisation avec

ABI Prism® 7500 SDS (Applied Biosystems) CFX96™ Deep Well Dx System (Bio-Rad) LightCycler® 480 Instrument II (Roche)

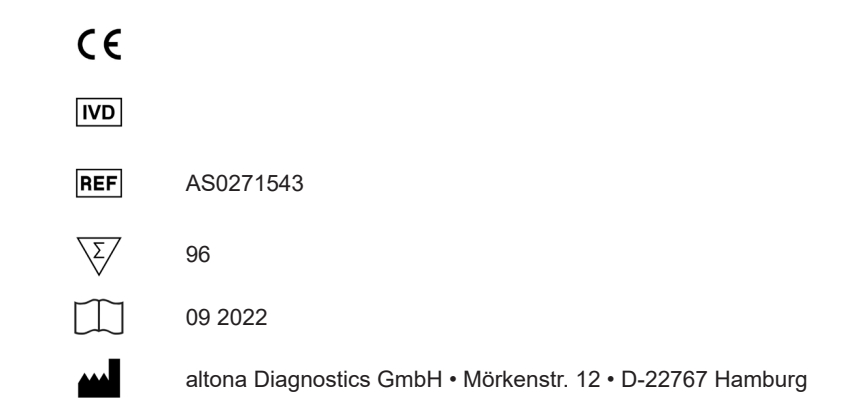

# **Table des matières**

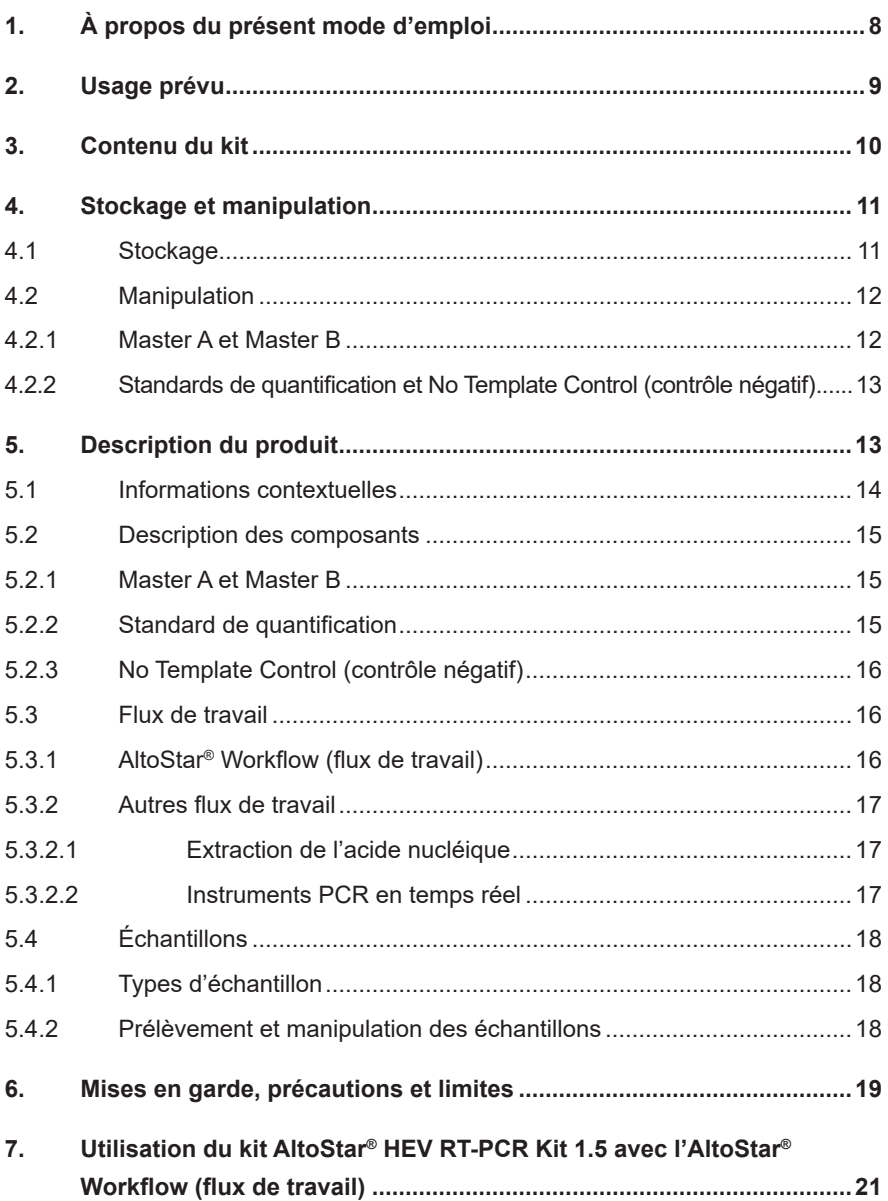

# AltoStar® HEV RT-PCR Kit 1.5

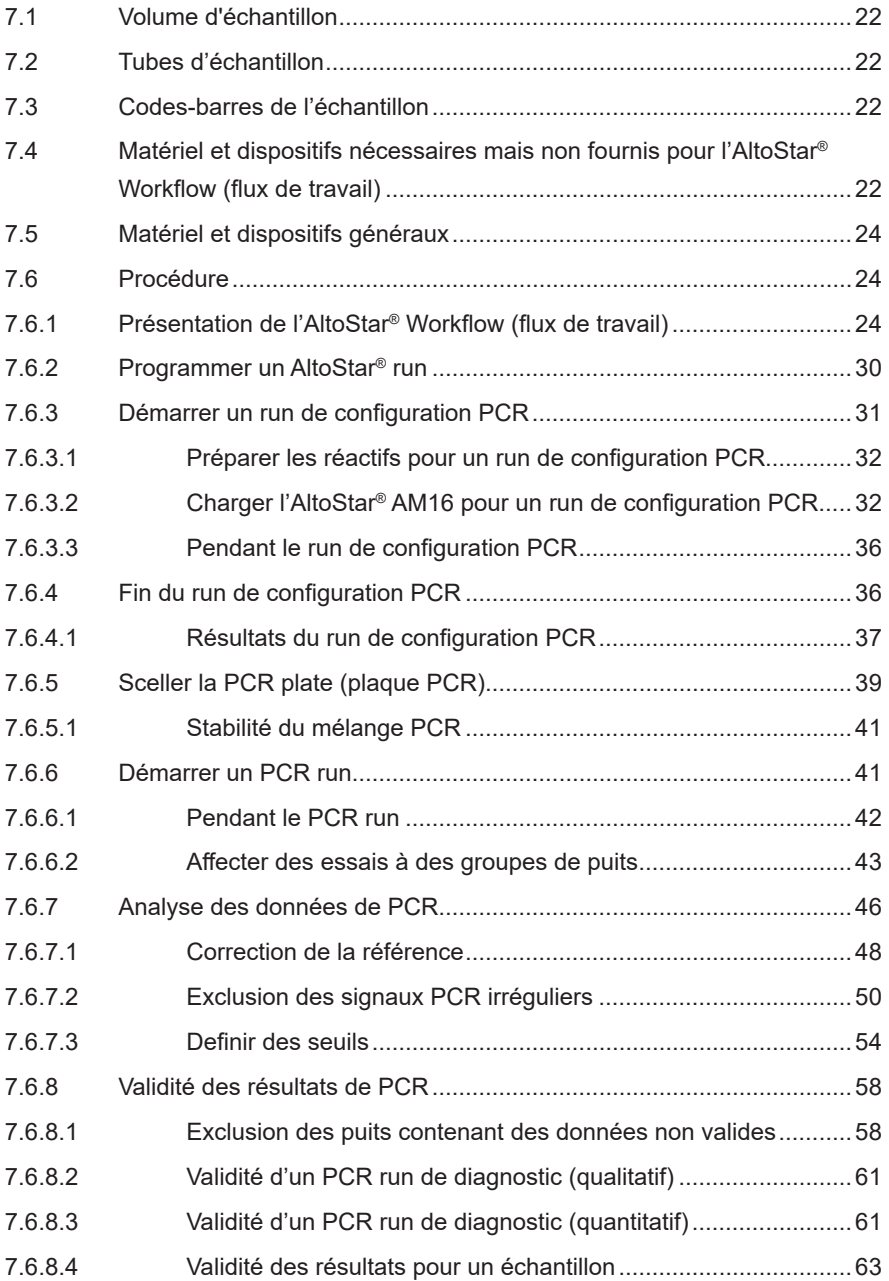

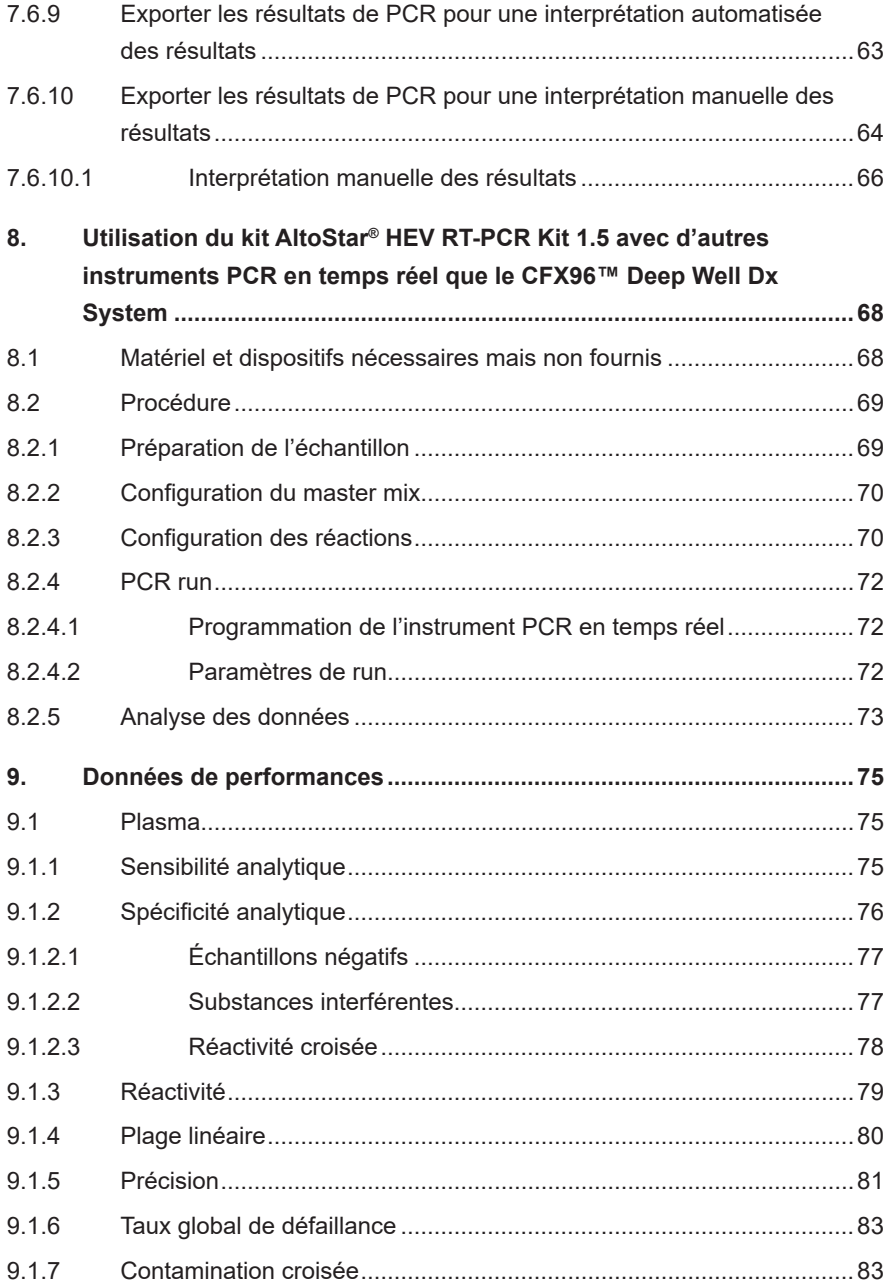

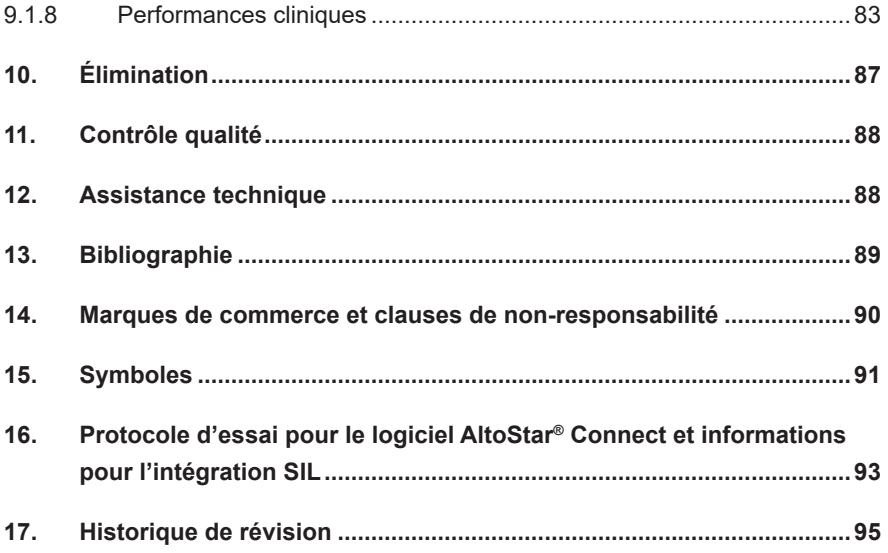

# <span id="page-7-0"></span>**1. À propos du présent mode d'emploi**

Ce mode d'emploi guide l'opérateur dans l'utilisation du kit AltoStar® HEV RT-PCR Kit 1.5. Les chapitres 1-6 et 9-14 contiennent des informations et des instructions générales qui s'appliquent à chaque flux de travail utilisé avec le kit AltoStar® HEV RT-PCR Kit 1.5. Le chapitre 7 fournit des instructions sur l'utilisation du produit avec l'AltoStar® Automation System AM16 (système d'automatisation) (Hamilton ; abrégé dans ce qui suit en AltoStar® AM16) avec le logiciel AltoStar® Connect (version 1.7.4 ou supérieure, Hamilton) pour la configuration PCR automatisée et sur le système CFX96™ Deep Well Dx System\* (Bio-Rad, abrégé dans ce qui suit en CFX96™ DW Dx) avec le logiciel CFX Manager™ Dx (version 3.1, Bio-Rad) pour PCR en temps réel. Le chapitre 8 fournit des instructions sur l'utilisation du kit AltoStar® HEV RT-PCR Kit 1.5 avec d'autres méthodes d'extraction de l'acide nucléique et instruments PCR en temps réel. Pour en savoir plus sur l'utilisation de l'AltoStar® AM16, du logiciel AltoStar® Connect, du kit AltoStar® Purification Kit 1.5, de l'AltoStar® Internal Control 1.5 (contrôle interne) et du CFX96™ DW Dx, reportez-vous au mode d'emploi respectifs répertoriés cidessous :

- AltoStar® Automation System AM16 Manuel d'utilisation DIV (Hamilton)
- AltoStar® Connect Software Manuel DIV (Hamilton)
- Mode d'emploi AltoStar® Purification Kit 1.5
- Mode d'emploi AltoStar® Internal Control 1.5
- Systèmes CFX96™ Dx et CFX96™ Deep Well Dx Manuel d'utilisation (Bio-Rad)
- \* « CFX96™ Deep Well Dx System » est le nouveau nom de la version DIV du CFX96™ Deep Well Real-Time PCR Detection System (système de détection) (Bio-Rad).

Tout au long de ce manuel d'utilisation les termes ATTENTION et REMARQUE ont les significations suivantes :

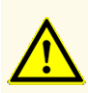

Attire l'attention sur des instructions de fonctionnement ou procédures qui, si elles ne sont pas correctement respectées, peuvent engendrer des blessures corporelles ou nuire au bon fonctionnement du produit. Contactez l'assistance technique d'altona Diagnostics pour obtenir de l'aide.

### **REMARQUE**

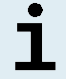

Les informations fournies à l'utilisateur sont utiles mais non essentielles à la tâche à accomplir.

Lisez attentivement le mode d'emploi avant d'utiliser le produit.

# <span id="page-8-0"></span>**2. Usage prévu**

Le kit AltoStar® HEV RT-PCR Kit 1.5 est un test de diagnostic *in vitro* basé sur la technologie PCR en temps réel, et servant à la détection et la quantification de l'ARN spécifique au virus de l'hépatite E (HEV) humain dans le plasma humain. Il est destiné à être utilisé comme une aide au diagnostic des infections par HEV et à la surveillance de la charge de HEV chez les personnes infectées par HEV.

Les résultats obtenus avec le kit AltoStar® HEV RT-PCR Kit 1.5 doivent être interprétés en tenant compte des autres constatations cliniques et résultats de laboratoire.

Le kit AltoStar® HEV RT-PCR Kit 1.5 est destiné à être utilisé par des opérateurs professionnels formés aux techniques propres à la biologie moléculaire et aux procédures de diagnostic *in vitro*.

# <span id="page-9-0"></span>**3. Contenu du kit**

Le kit AltoStar<sup>®</sup> HEV RT-PCR Kit 1.5 comprend les composants suivants :

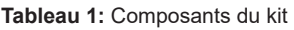

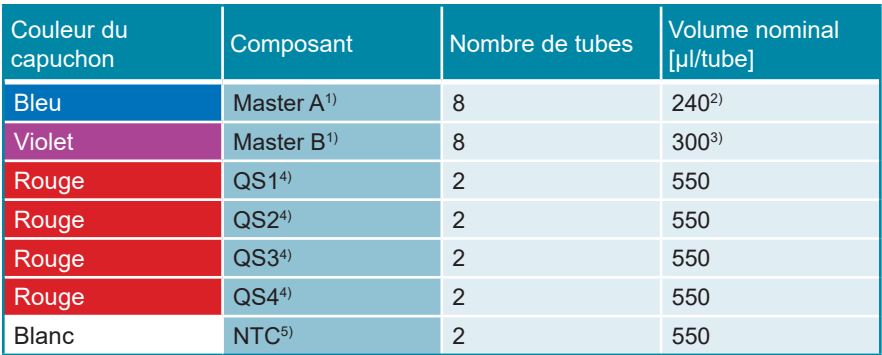

<sup>1)</sup> Contient du matériel biologique d'origine animale

- $2)$  Contient un volume supplémentaire de 40 µl pour compenser le volume mort de la manipulation des liquides de l'AltoStar® AM16.
- <sup>3)</sup> Contient un volume supplémentaire de 52 ul pour compenser le volume mort de la manipulation des liquides de l'AltoStar® AM16.
- <sup>4)</sup> Standard de quantification (contrôle positif)
- <sup>5)</sup> No Template Control (contrôle négatif)

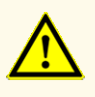

Avant la première utilisation, vérifiez que le produit et ses composants sont complets quant au nombre, au type et au remplissage. N'utilisez pas un produit défectueux ou incomplet, ses performances pourraient être compromises.

Le kit AltoStar® HEV RT-PCR Kit 1.5 contient suffisamment de réactifs pour effectuer 96 des réactions dans 8 runs maximum.

Le produit est livré sur de la neige carbonique. Lors de la réception et avant la première utilisation, inspectez le produit et ses composants afin de vérifier :

- Intégrité
- Complétude (nombre, type et remplissage)
- Étiquetage correct
- Date d'expiration
- État de congélation
- Clarté et absence de particules

Si un ou plusieurs composants du produit n'étaient pas congelés à leur réception, si des tubes ont été abîmées lors de leur transport ou sont manquantes, contactez l'assistance technique d'altona Diagnostics pour obtenir de l'aide (voir le chapitre 12. Assistance technique).

# <span id="page-10-0"></span>**4. Stockage et manipulation**

Tous les réactifs compris dans le kitAltoStar® HEV RT-PCR Kit 1.5 sont des solutions prêtes à l'emploi.

# <span id="page-10-1"></span>**4.1 Stockage**

Tous les composants du kit AltoStar® HEV RT-PCR Kit 1.5 doivent être stockés entre -25 °C et -15 °C après réception.

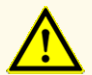

De mauvaises conditions de stockage pourraient compromettre les performances du produit.

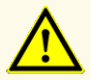

N'utilisez pas de produits dont la date d'expiration est dépassée. L'utilisation de produits périmés pourrait compromettre leurs performances.

# <span id="page-11-0"></span>**4.2 Manipulation**

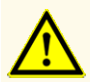

Ne dépassez pas les séquences de décongélation-congélation et les manipulations indiquées dans le présent mode d'emploi. Cela pourrait compromettre les performances du produit.

Une manipulation incorrecte des composants du produit et des échantillons peut entraîner une contamination et compromettre les performances du produit :

- N'intervertissez pas les capuchons des bouteilles et des flacons.

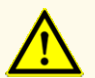

- Conservez le matériel positif et/ou potentiellement positif à l'écart des composants du kit.
- Utilisez des zones de travail distinctes pour les activités de préparation de l'échantillon/de configuration des réactions et d'amplification/de détection.
- Jetez toujours vos gants après avoir manipulé du matériel positif et/ ou potentiellement positif.
- N'ouvrez pas les PCR plates (plaques PCR) après amplification.

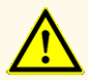

Ne mélangez pas les composants provenant de différents lots de kits. L'utilisation de lots de kits différents pourrait compromettre les performances du produit.

# <span id="page-11-1"></span>**4.2.1 Master A et Master B**

Une fois décongelés, le Master A et le Master B restent stables pendant 5 heures à une température maximale de +30 °C.

### **REMARQUE**

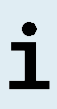

Si les composants Master A et Master B ont été décongelés mais pas utilisés, ils peuvent être recongelés et redécongelés en vue de runs d'analyse ultérieurs. S'ils sont ouverts, jetez les capuchons et utilisez de nouveaux capuchons afin d'éviter toute contamination des réactifs.

# <span id="page-12-0"></span>**4.2.2 Standards de quantification et No Template Control (contrôle négatif)**

- **1.** Une fois décongelés, les composants standards de quantification (QS) et No Template Control (NTC, contrôle négatif) sont stables pour une durée de 5 heures à une température maximale de +30 °C.
- **2.** Jetez les capuchons des tubes QS et NTC à chaque utilisation et utilisez de nouveaux capuchons pour éviter la contamination des réactifs.
- **3.** Après utilisation, fermez les tubes de QS et NTC au moyen de capuchons neufs et congelez-les immédiatement.
- **4.** Ne dépassez pas le nombre de séquences de décongélation-congélation suivant pour chacun des tubes de QS et NTC : *Décongélation 1 → Congélation 1 → Décongélation 2 → Congélation 2 → Décongélation 3 → Congélation 3 → Décongélation 4*

# **5. Description du produit**

Le kit AltoStar® HEV RT-PCR Kit 1.5 est un test de diagnostic *in vitro* servant à la détection et la quantification de l'ARN spécifique au HEV dans le plasma humain.

Ce kit s'appuie sur la technologie RT-PCR en temps réel, en utilisant la réaction de transcriptase inverse pour convertir l'ARN en ADN complémentaire (ADNc), la réaction en chaîne par polymérase (PCR) pour l'amplification de séquences cibles spécifiques au HEV et des sondes cibles spécifiques marquées par fluorescence pour la détection de l'ADN amplifié.

Outre le système d'amplification et de détection spécifique à l'ARN du HEV, le test comprend des oligonucléotides pour l'amplification et la détection de le contrôle interne [abrégé en IC ; AltoStar® Internal Control 1.5 (contrôle interne)].

Les sondes spécifiques à l'ARN du HEV sont marquées avec le fluorophore FAM™. La sonde spécifique à l'IC est marquée avec un fluorophore (JOE™) détectable dans le canal VIC™ par exemple.

L'utilisation de sondes reliées à des colorations identifiables permet une détection parallèle de l'ARN spécifique au HEV et l'IC des canaux de détection correspondant dans l'instrument PCR en temps réel utilisé.

# **5.1 Informations contextuelles**

Le virus de l'hépatite E (VHE, en anglais HEV) appartient au genre *Orthohepevirus* de la famille *Hepeviridae* et représente l'un des agents les plus fréquemment incriminés dans les hépatites. Le virus est non enveloppé, de petite taille (27 à 34 nm), doté d'un génome d'ARN simple brin (à polarité positive) d'environ 7,2 kb [1].

Le HEV est représenté par différents génotypes, dont au moins 4 sont associés à l'infection par le HEV chez l'être humain. Chaque génotype a des préférences distinctes d'hôtes. Les génotypes 1 et 2 se retrouvent uniquement chez l'homme, tandis que les génotypes 3 et 4 circulent chez divers animaux, notamment le cochon, le sanglier sauvage, le lapin et le chevreuil et infectent parfois l'homme [2].

Le HEV est transmis par voie oro-fécale (principalement par l'eau contaminée ou la viande ou les produits de la viande insuffisamment cuits d'animaux infectés), par transfusion (par les produits sanguins contaminés) et par transmission verticale (d'une femme enceinte à son fœtus) [3].

L'hépatite E est présente dans le monde entier et les infections par le HEV représentent un problème de santé publique important. Selon l'OMS, le nombre d'infections par le HEV dans le monde est estimé à 20 millions, ce qui donne environ 3,3 millions de cas symptomatiques d'hépatite E chaque année [4]. Les infections aiguës touchent principalement les adultes âgés de 15 à 40 ans et sont généralement légères et spontanément résolutives. Cependant, le taux de mortalité est particulièrement élevé (20 à 25 %) chez les femmes enceintes au cours du dernier trimestre de grossesse. Des cas d'infection chronique par le virus de l'hépatite E ont été signalés chez les patients immunodéprimés [2].

Bien que différentes études aient fait apparaître une séroprévalence extrêmement variable dans les régions endémiques, elles pourraient également avoir montré l'arrivée du HEV dans l'approvisionnement sanguin par l'intermédiaire de dons de sang virémiques, plusieurs cas d'infection par le virus de l'hépatite E transmise par transfusion (TT-HEV) ayant été signalés. Par conséquent, certains pays européens ont commencé ou pensent à mettre en œuvre un dépistage d'ARN du HEV dans les produits sanguins [5,6,7].

Un traitement antiviral spécifique, s'il est disponible et efficace, est fortement souhaité chez certains groupes de patients pour lesquels les risques de complications, de mortalité ou de chronicité sont élevés [8].

# **5.2 Description des composants**

# **5.2.1 Master A et Master B**

Le Master A et le Master B contiennent tous les composants (tampon PCR, transcriptase inverse, ADN-polymérase, sel de magnésium, amorces et sondes) nécessaires à la transcription inverse, ainsi qu'à l'amplification médiée par PCR et à la détection de l'ARN spécifique au HEV et de l'IC en un seule réaction.

# **5.2.2 Standard de quantification**

Les QS contiennent des concentrations normalisées d'ARN spécifique au HEV (voir le tableau 2). Ils ont été calibrés par rapport à la norme international de l'OMS « 1<sup>st</sup> WHO International Standard for Hepatitis E Virus RNA for Nucleic Acid Amplification Techniques (PEI code: 6329/10) ». Les QS sont utilisés pour vérifier la fonctionnalité du système d'amplification et de détection de l'ARN spécifique au HEV, ainsi que pour générer une standard curve (courbe d'étalonnage) permettant la quantification de l'ARN spécifique au HEV dans un échantillon.

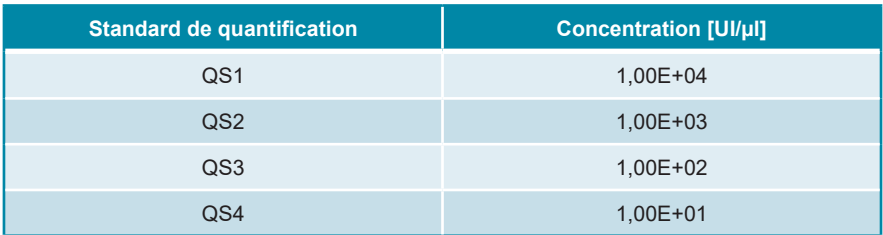

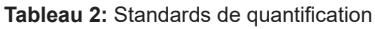

# **5.2.3 No Template Control (contrôle négatif)**

Le NTC ne contient pas d'ARN spécifique au HEV mais contient la matrice de l'IC. Le NTC est utilisé comme contrôle négatif pour la RT-PCR en temps réel de l'ARN spécifique au HEV, et il indique une possible contamination du Master A et du Master B.

# **5.3 Flux de travail**

# **5.3.1 AltoStar® Workflow (flux de travail)**

L'AltoStar® Workflow (flux de travail) comprend les produits DIV suivants :

- AltoStar® Automation System AM16 (système d'automatisation) (Hamilton)
- Logiciel AltoStar® Connect version 1.7.4 ou supérieure (Hamilton)
- CFX96™ Deep Well Dx System (Bio-Rad) avec le logiciel CFX Manager™ Dx version 3.1 (Bio-Rad)

Le flux de travail comprend les étapes suivantes :

- **1.** Programmation d'un AltoStar® run.
- **2.** Run de purification sur l'AltoStar® AM16 à l'aide du kit AltoStar® Purification Kit 1.5 et de l'AltoStar® Internal Control 1.5 (contrôle interne).
- **3.** Run de configuration RT-PCR sur l'AltoStar® AM16 à l'aide du kit AltoStar® HEV RT-PCR Kit 1.5.
- **4.** RT-PCR run en temps réel sur un CFX96™ DW Dx.

Pour plus de détails sur les étapes 3 et 4 du flux de travail, reportez-vous au chapitre 7. Utilisation du kit AltoStar® HEV RT-PCR Kit 1.5 avec l'AltoStar® Workflow (flux de travail). Tous les types d'échantillons et volumes d'échantillons spécifiés pour une utilisation avec le kit AltoStar® Purification Kit 1.5 peuvent être traités simultanément sur l'AltoStar® AM16. Tous les échantillons peuvent être analysés avec autant d'essais PCR en temps réel en parallèle que le volume d'éluat disponible le permet.

### **REMARQUE**

Les essais présentant des profils de température de PCR différents sont automatiquement triés et placés sur des PCR plates (plaques PCR) différentes.

# **5.3.2 Autres flux de travail**

Le kit AltoStar® HEV RT-PCR Kit 1.5 peut être utilisé avec des flux de travail compatibles (manuels ou automatisés). Les instruments PCR en temps réel qui ont été validés pour être utilisés avec le kit AltoStar® HEV RT-PCR Kit 1.5 sont répertoriés au chapitre 5.3.2.2 Instruments PCR en temps réel. L'utilisation de procédures d'extraction alternatives doit être validée par l'utilisateur.

# <span id="page-16-0"></span>**5.3.2.1 Extraction de l'acide nucléique**

Le kit AltoStar® HEV RT-PCR Kit 1.5 peut être utilisé avec d'autres systèmes d'extraction de l'acide nucléique que l'AltoStar® AM16. Les procédures alternatives utilisées pour l'extraction de l'acide nucléique doivent être validées par l'utilisateur. Reportez-vous au chapitre 8.2.1 Préparation de l'échantillon pour obtenir des instructions concernant l'utilisation de l'AltoStar® Internal Control 1.5 (contrôle interne) avec d'autres méthodes d'extraction que le kit AltoStar® Purification Kit 1.5.

# <span id="page-16-1"></span>**5.3.2.2 Instruments PCR en temps réel**

Le kit AltoStar® HEV RT-PCR Kit 1.5 a été développé et validé avec les instruments PCR en temps réel suivants :

- ABI Prism® 7500 SDS (Applied Biosystems)
- CFX96™ Deep Well Dx System (Bio-Rad)
- LightCycler® 480 Instrument II (Roche)

En utilisant l'un des instruments PCR en temps réel répertoriés ci-dessus (à l'exception du CFX96™ Deep Well Dx System), la configuration PCR, la programmation de l'instrument ainsi que l'analyse des données doivent être effectuées manuellement (pour plus de détails, voir les chapitres 8.2.2 Configuration du master mix à 8.2.5 Analyse des données).

# <span id="page-17-0"></span>**5.4 Échantillons**

# <span id="page-17-1"></span>**5.4.1 Types d'échantillon**

L'utilisation des types d'échantillons suivants a été validée pour le kit AltoStar® HEV RT-PCR Kit 1.5:

- Plasma humain en présence d'EDTA
- Plasma humain citraté

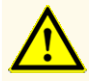

N'utilisez pas d'autres types d'échantillons ! L'utilisation d'autres types d'échantillons pourrait compromettre les performances du produit.

# <span id="page-17-2"></span>**5.4.2 Prélèvement et manipulation des échantillons**

Le sang doit être prélevé avec des systèmes de prélèvement de sang standard disponibles dans le commerce (p. ex. Sarstedt, Becton Dickinson, Greiner ou équivalent). Les contenus des tubes doivent être mélangés directement après le prélèvement des échantillons. Les échantillons de sang doivent être livrés refroidés entre +2 °C et +8 °C. Le transport doit être effectué conformément aux instructions locales et nationales en vigueur concernant le transport de matériel biologique.

Pour produire du plasma EDTA, le sang total doit être centrifugé selon les instructions fournies par le fabricant du système de prélèvement dans les 24 heures suivant le prélèvement. Avant utilisation, le plasma EDTA ne doit pas être conservé plus de 48 heures à température ambiante (entre +20 °C et +25 °C), 5 jours entre +2 °C et +8 °C ou 2 mois entre -25 °C et -15 °C.

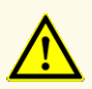

Considérez systématiquement les échantillons comme étant des matériaux infectieux et présentant un danger (biologique) conformément aux procédures de sécurité de votre laboratoire. En cas de déversement d'échantillon, utilisez rapidement un désinfectant adapté. Manipulez les matériaux contaminés comme présentant un danger biologique.

### **REMARQUE**

Le stockage des échantillons par congélation n'altère pas les performances du kit. Si vous travaillez avec des échantillons congelés, vérifiez que les échantillons sont complètement décongelés et correctement mélangés avant d'être utilisés.

# <span id="page-18-0"></span>**6. Mises en garde, précautions et limites**

- Avant la première utilisation, vérifiez que le produit et ses composants sont complets quant au nombre, au type et au remplissage. N'utilisez pas un produit défectueux ou incomplet, ses performances pourraient être compromises.
- De mauvaises conditions de stockage pourraient compromettre les performances du produit.
- N'utilisez pas de produits dont la date d'expiration est dépassée. L'utilisation de produits périmés pourrait compromettre leurs performances.
- Ne dépassez pas les séquences de décongélation-congélation et les manipulations indiquées dans le présent mode d'emploi. Cela pourrait compromettre les performances du produit.
- Une manipulation incorrecte des composants du produit et des échantillons peut entraîner une contamination et compromettre les performances du produit :
	- N'intervertissez pas les capuchons des bouteilles et des flacons.
	- Conservez le matériel positif et/ou potentiellement positif à l'écart des composants du kit.
	- Utilisez des zones de travail distinctes pour les activités de préparation de l'échantillon/de configuration des réactions et d'amplification/de détection.
	- Jetez toujours vos gants après avoir manipulé du matériel positif et/ou potentiellement positif.
	- N'ouvrez pas les PCR plates (plaques PCR) après amplification.
- Ne mélangez pas les composants provenant de différents lots de kits. L'utilisation de lots de kits différents pourrait compromettre les performances du produit.
- N'utilisez pas d'autres types d'échantillons ! L'utilisation d'autres types d'échantillons pourrait compromettre les performances du produit.
- Considérez systématiquement les échantillons comme étant des matériaux infectieux et présentant un danger (biologique) conformément aux procédures de sécurité de votre laboratoire. En cas de déversement d'échantillon, utilisez rapidement un désinfectant adapté. Manipulez les matériaux contaminés comme présentant un danger biologique.
- Un stockage inapproprié des éluats peut entraîner une dégradation de la séquence cible du HEV et pourrait compromettre les performances du produit.
- N'utilisez pas une autre version du protocole d'essai que celle indiquée sur le code-barres 2D dans ce mode d'emploi. L'utilisation d'une version incorrecte du protocole d'essai peut compromettre les performances du produit.
- L'absence de centrifugation des composants du produit après la décongélation peut entraîner leur contamination par des résidus de réactifs dans les couvercles et pourrait compromettre les performances du produit.
- Ne réutilisez pas les capuchons des tubes afin d'éviter de contaminer les réactifs, car cela pourrait compromettre les performances du produit.
- Comme pour tout test de diagnostic, les résultats doivent être interprétés en tenant compte des autres constatations cliniques et résultats de laboratoire.
- La présence d'inhibiteurs de PCR (p. ex. l'héparine) peut donner des résultats faussement négatifs ou non valides.
- N'utilisez pas des volumes de MasterAet Master B différents de ceux spécifiés dans ce mode d'emploi pour la configuration du master mix, car cela pourrait compromettre les performances du produit.
- Ne dépassez pas la durée de stockage du mélange PCR, car cela pourrait compromettre la performance du produit.
- Ne mélangez pas les échantillons ou les ID d'échantillons pendant la configuration PCR ou le transfert vers l'instrument PCR. Cela pourrait conduire à des résultats faussement positifs ou faussement négatifs en raison d'une affectation incorrecte des échantillons.
- N'utilisez pas d'autres conditions de cycle que celles spécifiées dans ce mode d'emploi, car cela pourrait compromettre les performances du produit.
- N'utilisez pas d'autres paramètres de contrôle pour l'analyse des données que ceux spécifiés dans ce mode d'emploi, car cela pourrait donner des résultats d'examen DIV incorrects.
- Si l'échantillon contient d'autres pathogènes que le HEV, il peut y avoir compétition avec l'amplification de la cible ou des réactions croisées, donnant ainsi des résultats d'examen DIV incorrects.
- L'élimination des déchets dangereux et biologiques doit être conforme aux réglementations locales et nationales afin d'éviter toute contamination de l'environnement.
- Les mutations potentielles dans les régions cibles du génome du HEV couvertes par les amorces et/ou les sondes utilisées dans le kit peuvent entraîner une sous-quantification et/ou empêcher de détecter la présence du pathogène.

# <span id="page-20-0"></span>**7. Utilisation du kit AltoStar® HEV RT-PCR Kit 1.5 avec l'AltoStar® Workflow (flux de travail)**

La partie suivante de ce mode d'emploi décrit l'utilisation du kit AltoStar<sup>®</sup> HEV RT-PCR Kit 1.5 avec l'AltoStar® Workflow (flux de travail). L'AltoStar® Workflow (flux de travail) comprend différents produits DIV [AltoStar® AM16, le logiciel AltoStar® Connect, le kit AltoStar® Purification Kit 1.5, l'AltoStar® Internal Control 1.5 (contrôle interne) et le CFX96™ DW Dx]. L'utilisation de ces produits est décrite en détail dans leurs modes d'emploi respectifs.

- AltoStar® Automation System AM16 Manuel d'utilisation DIV (Hamilton)
- AltoStar® Connect Software Manuel DIV (Hamilton)
- Mode d'emploi AltoStar® Purification Kit 1.5
- Mode d'emploi AltoStar® Internal Control 1.5
- Systèmes CFX96™ Dx et CFX96™ Deep Well Dx Manuel d'utilisation (Bio-Rad)

# <span id="page-21-0"></span>**7.1 Volume d'échantillon**

Le kit AltoStar® HEV RT-PCR Kit 1.5 est validé pour les purifications des acides nucléiques d'un volume d'échantillon de 1000 μl si vous utilisez l'AltoStar® AM16. Un volume d'échantillon supplémentaire doit être fourni afin de compenser le volume mort du tube d'échantillon utilisé (voir le chapitre 7.2 Tubes d'échantillon).

### **NOTE**

Un run de purification permet de traiter simultanément jusqu'à 48 échantillons de 1000 μl.

# <span id="page-21-1"></span>**7.2 Tubes d'échantillon**

Les tubes d'échantillon adaptés à une utilisation sur l'AltoStar® AM16 peuvent être achetés auprès d'altona Diagnostics (tube de 7 ml avec capuchon, 82 x 13 mm, VK000010). La compatibilité d'autres tubes d'échantillon peut être testée par l'utilisateur. Pour en savoir plus, consultez le mode d'emploi du kit AltoStar® Purification Kit 1.5.

# <span id="page-21-2"></span>**7.3 Codes-barres de l'échantillon**

Pour une identification automatisée des échantillons par l'AltoStar® AM16, tous les tubes d'échantillon doivent porter une étiquette comportant un code-barres adapté. Pour en savoir plus, consultez le mode d'emploi du kit AltoStar® Purification Kit 1.5.

# <span id="page-21-3"></span>**7.4 Matériel et dispositifs nécessaires mais non fournis pour l'AltoStar® Workflow (flux de travail)**

Le matériel et les dispositifs indiqués dans le tableau 3 doivent être commandés auprès d'altona Diagnostics GmbH.

### **Tableau 3:** Matériel et dispositifs nécessaires

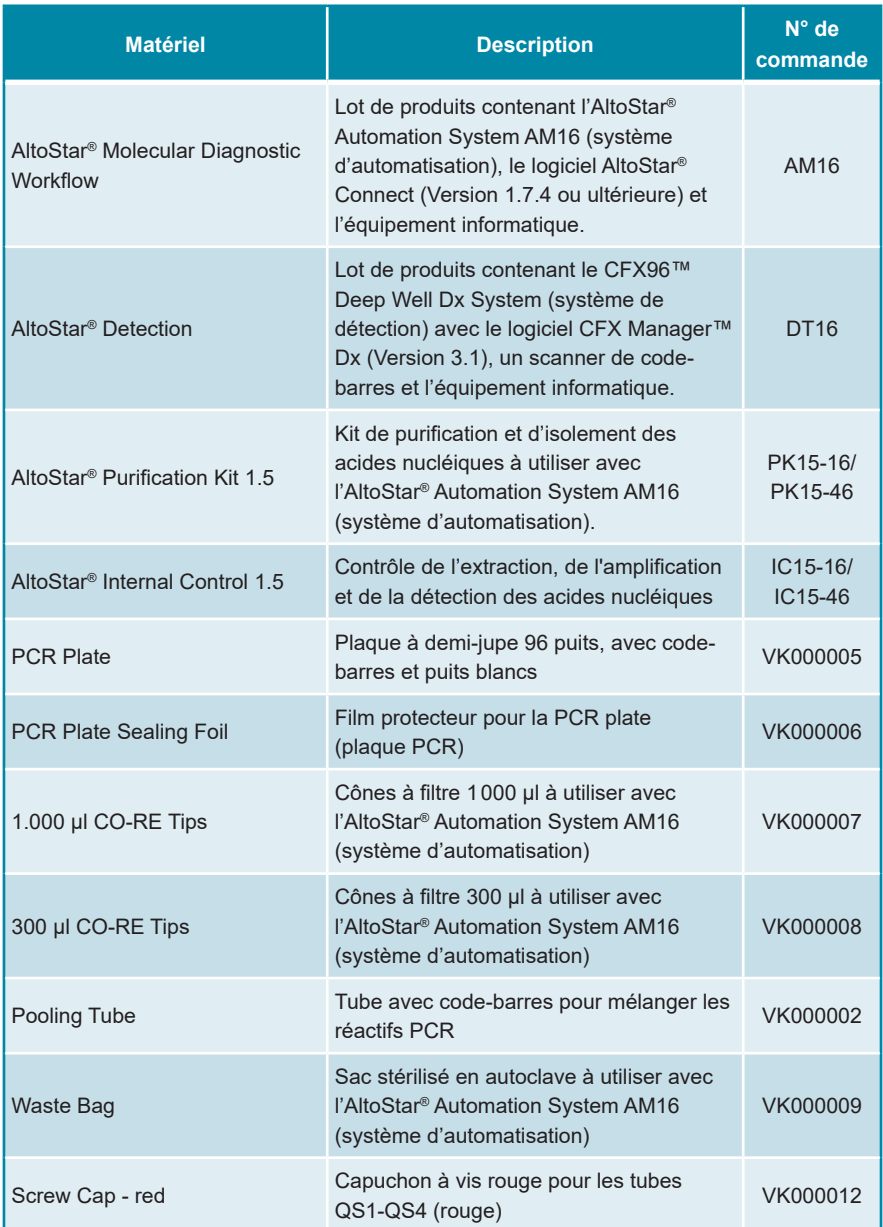

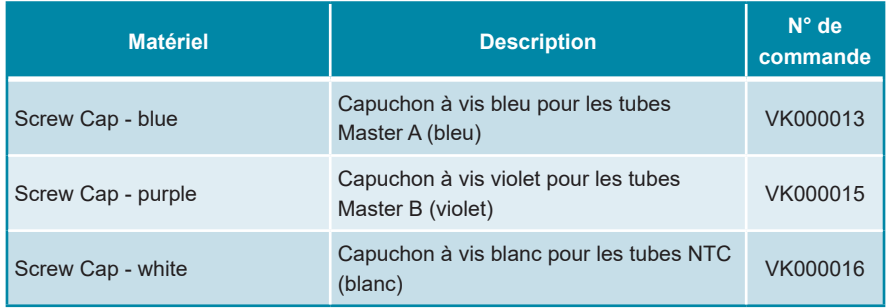

**Tableau 4:** Matériel et appareils de laboratoire supplémentaires

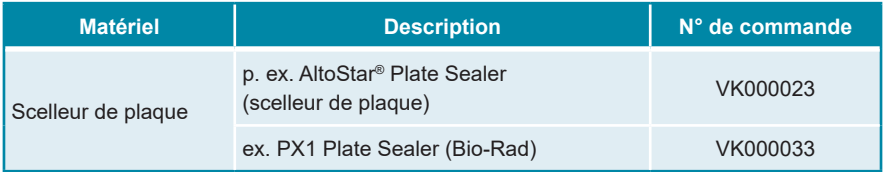

# <span id="page-23-0"></span>**7.5 Matériel et dispositifs généraux**

- Agitateur vortex
- Gants non poudrés (jetables)
- Centrifugeuse pour la centrifugation des composants du kit AltoStar<sup>®</sup> HEV RT-PCR Kit 1.5
- Centrifugeuse pour la centrifugation des PCR plates (plaques PCR)

# <span id="page-23-1"></span>**7.6 Procédure**

# <span id="page-23-2"></span>**7.6.1 Présentation de l'AltoStar® Workflow (flux de travail)**

Les étapes de l'AltoStar® Workflow (flux de travail) sont résumées dans le tableau 5. Les informations relatives aux paramètres spécifiques à utiliser avec le kit AltoStar<sup>®</sup> HEV RT-PCR Kit 1.5 sont fournies au chapitre 7.6.2 Programmer un AltoStar® run. Pour en savoir plus sur les étapes 1-5, reportez-vous au mode d'emploi du kit AltoStar® Purification Kit 1.5, du logiciel AltoStar® Connect et de l'AltoStar® AM16.

Les étapes 6-11 sont décrites plus en détail dans les chapitres 7.6.3 Démarrer un run de configuration PCR à 7.6.10 Exporter les résultats de PCR pour une interprétation manuelle des résultats.

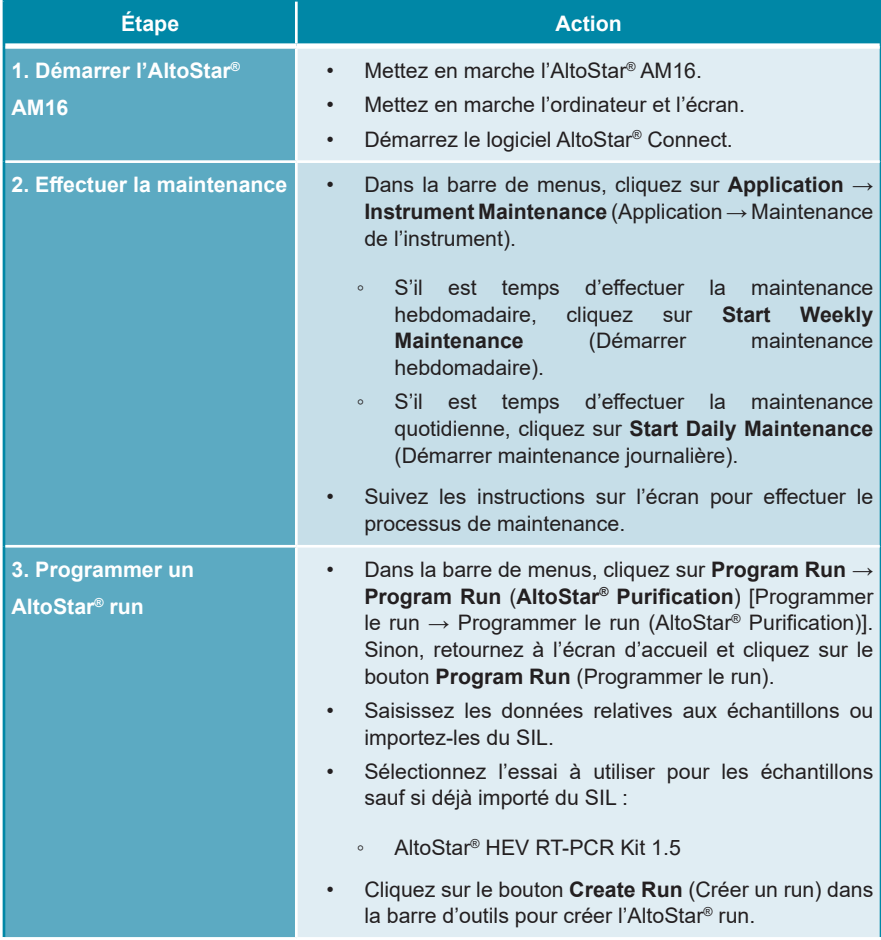

**Tableau 5:** Présentation de l'AltoStar® Workflow (flux de travail)

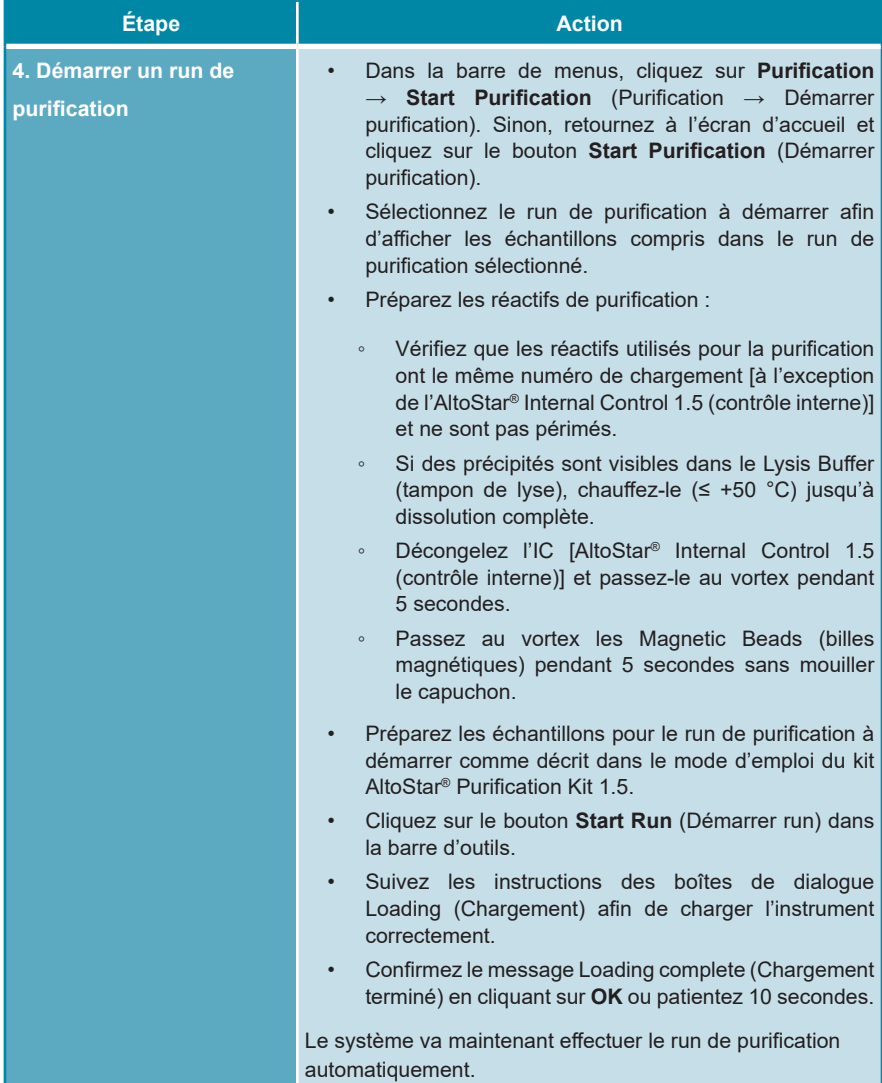

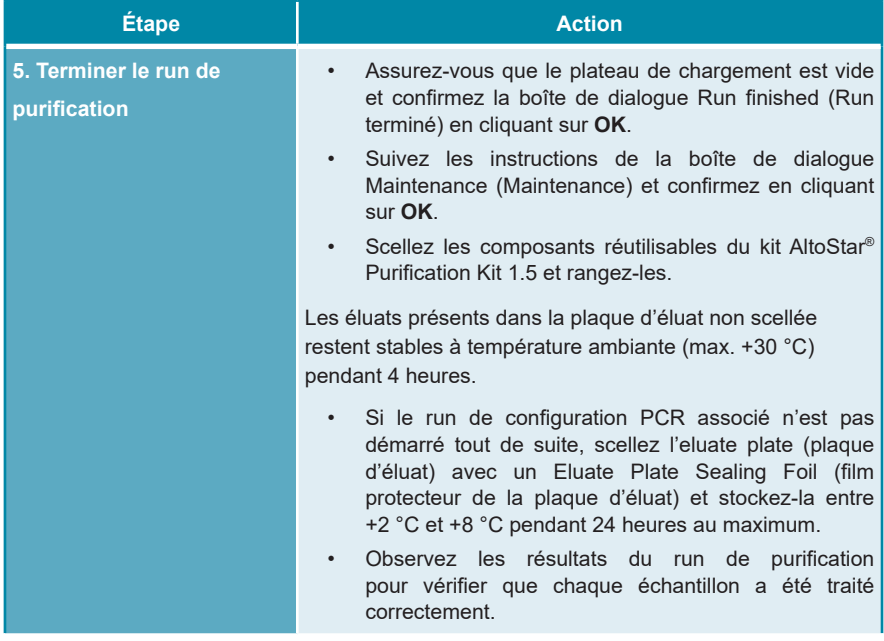

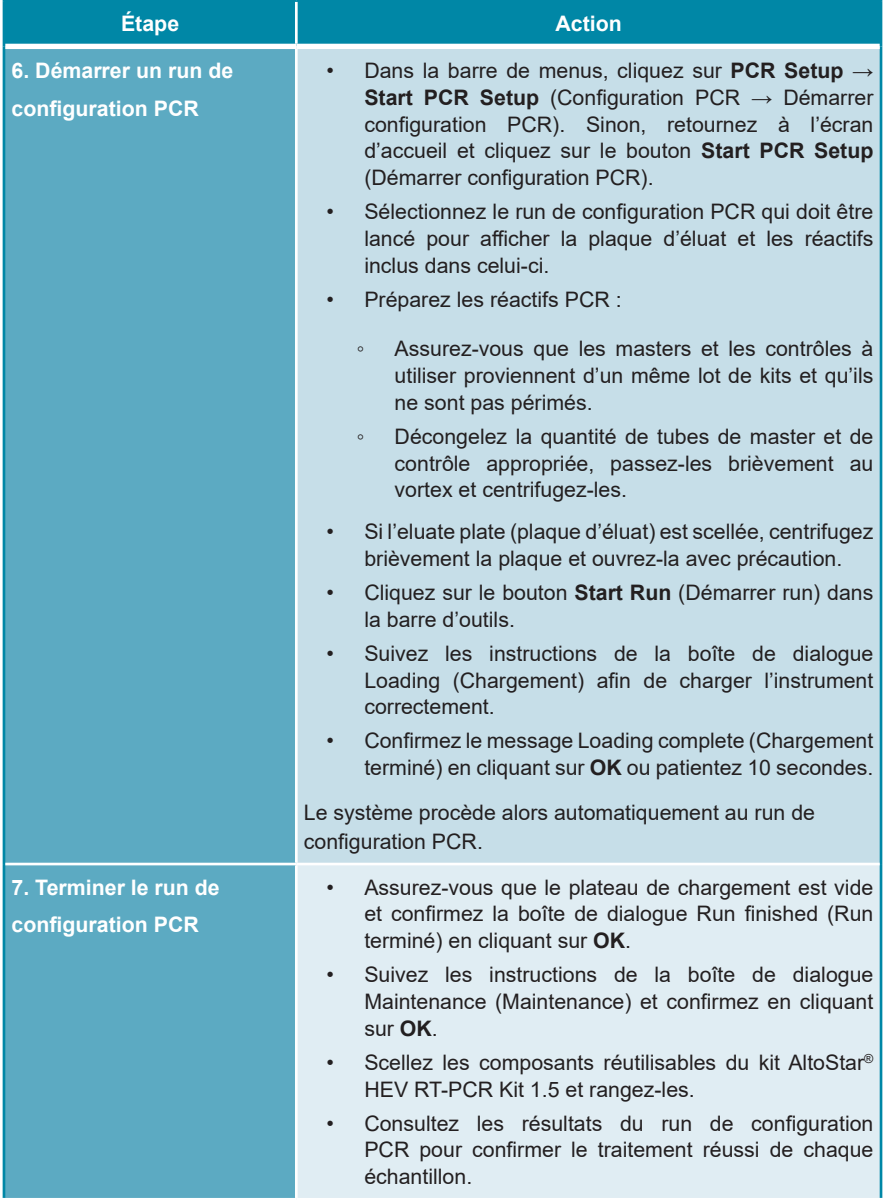

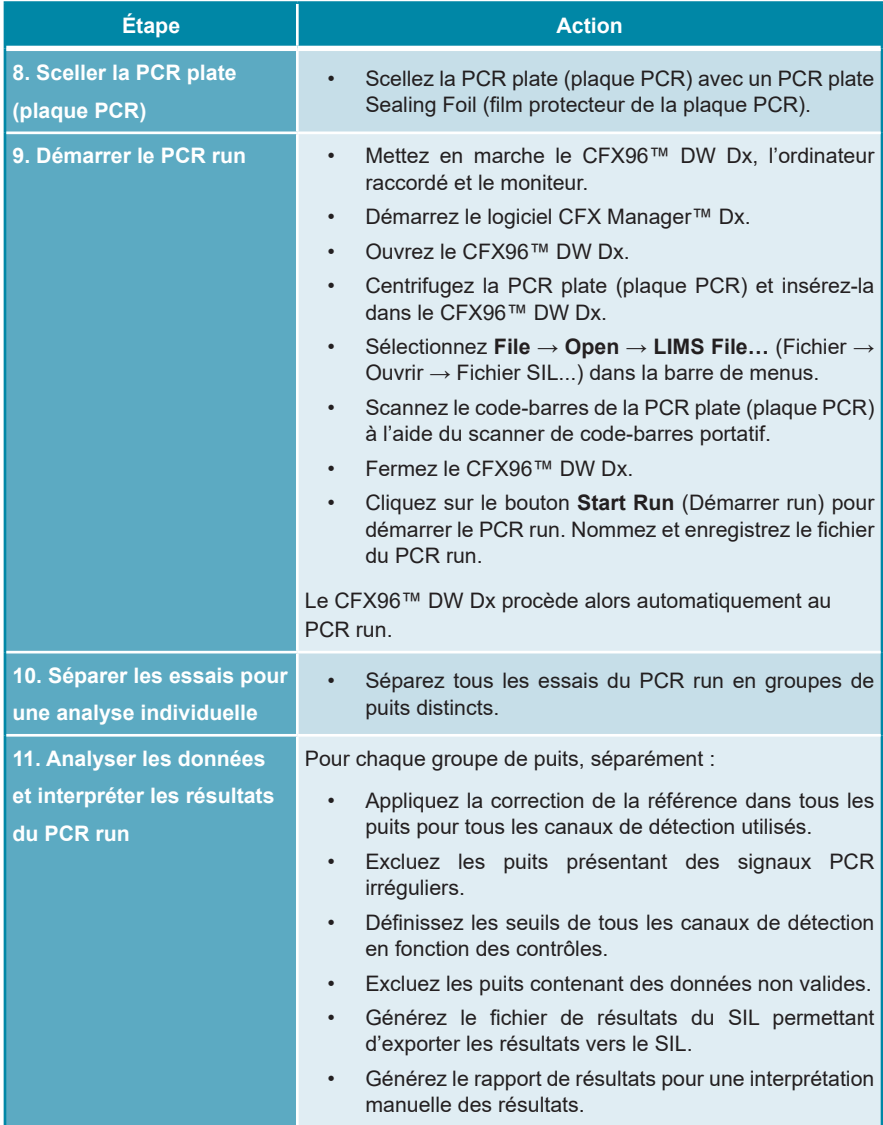

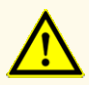

Un stockage inapproprié des éluats peut entraîner une dégradation de la séquence cible du HEV et pourrait compromettre les performances du produit.

# <span id="page-29-0"></span>**7.6.2 Programmer un AltoStar® run**

Pour obtenir des informations détaillées sur le démarrage d'un AltoStar® run, reportez-vous au mode d'emploi du kit AltoStar® Purification Kit 1.5, du logiciel AltoStar® Connect et de l'AltoStar® AM16. Vous trouverez ci-dessous les paramètres spécifiques à l'utilisation du kit AltoStar® HEV RT-PCR Kit 1.5 :

- Les QS1-4 et NTC sont sélectionnés pour les essais de nature quantitative, tandis que le QS4 et le NTC sont sélectionnés pour les essais de nature qualitative.
- Le volume d'échantillon requis est de 1000 μl plus le volume mort pour le tube d'échantillon correspondant (voir les chapitres 7.1 Volume d'échantillon et 7.2 Tubes d'échantillon).
- Le volume requis d'éluat pour le kit AltoStar® HEV RT-PCR Kit 1.5 est 45 μl.
- Assurez-vous que la version correcte du protocole d'essai est utilisée pour le run. Pour obtenir des informations sur la version actuelle du protocole, voir le chapitre 16. Protocole d'essai pour le logiciel AltoStar® Connect et informations pour l'intégration SIL. Le protocole d'essai respectif est encodé dans le codebarres 2D affiché. Pour obtenir des informations sur le kit de purification et l'importation du protocole d'essai dans le logiciel AltoStar® Connect, reportezvous aux modes d'emploi respectifs.

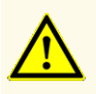

N'utilisez pas une autre version du protocole d'essai que celle indiquée sur le code-barres 2D dans ce mode d'emploi. L'utilisation d'une version incorrecte du protocole d'essai peut compromettre les performances du produit.

# <span id="page-30-0"></span>**7.6.3 Démarrer un run de configuration PCR**

**1.** Sélectionnez **PCR Setup** → **Start PCR Setup** (Configuration PCR → Démarrer configuration PCR) dans la barre de menus. Sinon, retournez à l'écran d'accueil du logiciel AltoStar® Connect et sélectionnez le bouton **Start PCR Setup** (Démarrer configuration PCR). L'écran Start PCR Setup Run (Démarrer le run de configuration PCR) s'affiche.

Les runs de configuration PCR en attente s'affichent dans le tableau Programmed PCR Setup Runs (Runs de configuration PCR programmés) situé à gauche de l'écran.

- **2.** Sélectionnez le run de configuration PCR à démarrer dans le tableau Programmed PCR Setup Runs (Runs de configuration PCR programmés).
	- Les échantillons inclus dans le run de configuration PCR sélectionné s'affichent dans le tableau en haut à droite de l'écran [Samples in selected PCR Setup Run (Échantillons figurant dans le run de configuration PCR sélectionné)].
	- Les QS et contrôles nécessaires au run de configuration PCR sélectionné s'affichent dans le tableau au milieu à droite de l'écran [Controls in selected PCR Setup Run (Contrôles dans le run de configuration PCR sélectionné)].
	- Le nombre de tubes de master requis pour le run de configuration PCR sélectionné s'affiche dans le tableau en bas à droite de l'écran [Required master tubes for the selected PCR Setup Run (Tubes de master requis pour le run de configuration PCR sélectionné)].

### **REMARQUE**

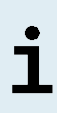

Le nombre d'échantillons prioritaires dans un run de configuration PCR s'affiche dans la colonne **No. of prioritized Samples** (Nombre d'échantillons prioritaires). Effectuez les runs de configuration PCR avec les échantillons prioritaires en premier pour permettre un traitement plus rapide des échantillons prioritaires.

Avant de cliquer sur le bouton **Start Run** (Démarrer run) dans la barre d'outils, préparez les réactifs requis comme décrit dans le chapitre 7.6.3.1 Préparer les réactifs pour un run de configuration PCR. Si l'eluate plate (plaque d'éluat) requise pour le run de configuration PCR sélectionné a été scellée en vue de son stockage, préparez-la comme décrit dans le mode d'emploi du kit AltoStar® Purification Kit 1.5.

# <span id="page-31-0"></span>**7.6.3.1 Préparer les réactifs pour un run de configuration PCR**

- **1.** Décongelez complètement les QS, les contrôles nécessaires ainsi que le nombre requis de tubes de master à température ambiante (max. +30 °C).
- **2.** Mélangez les réactifs en agitant doucement au vortex.
- **3.** Centrifugez brièvement les tubes afin d'éliminer les éventuelles gouttes du capuchon.

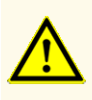

L'absence de centrifugation des composants du produit après la décongélation peut entraîner leur contamination par des résidus de réactifs dans les couvercles et pourrait compromettre les performances du produit.

# <span id="page-31-1"></span>**7.6.3.2 Charger l'AltoStar® AM16 pour un run de configuration PCR**

Pour obtenir des informations détaillées sur la procédure de chargement, reportezvous au mode d'emploi de l'AltoStar® AM16 et du logiciel AltoStar® Connect.

**1.** Cliquez sur le bouton **Start Run** (Démarrer run) de la barre d'outils dans l'écran Start PCR Setup Run (Démarrer le run de configuration PCR) pour afficher la boîte de dialogue Loading (Chargement).

La boîte de dialogue Loading (Chargement) est constituée d'une représentation visuelle de la plateforme de l'AltoStar® AM16 dans la moitié supérieure et d'un tableau indiquant les portoirs, les glissières correspondant à chaque portoir sur la plateforme de l'AltoStar® AM16, le matériel à charger sur chaque portoir ainsi que des commentaires concernant le chargement des portoirs.

### **REMARQUE**

Afin de visualiser la position d'un élément sur un portoir et la position du portoir sur la plateforme de l'AltoStar® AM16, sélectionnez la ligne respective du tableau dans la boîte de dialogue Loading (Chargement).

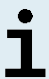

La position de l'élément et de son portoir est affichée :

- En surbrillance rouge dans la représentation visuelle de la plateforme de l'instrument
- Sur l'AltoStar® AM16 par des voyants de chargement qui clignotent au-dessus des glissières où le portoir sélectionné doit être placé
- **2.** Chargez le matériel requis, l'eluate plate (plaque d'éluat) préparée et les réactifs préparés sur leurs portoirs correspondants.
	- Remplacez uniquement des rails de cônes de 1000 μl **complètement vides** par des rails de cônes de 1000 μl **complètement pleins** sur le portoir des cônes.
	- Remplacez uniquement les rails de cônes de 300 µl **complètement vides** par des rails de cônes de 300 µl **complètement pleins** sur le portoir des cônes et de la plaque.

### **REMARQUE**

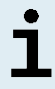

Remplacer des rails de cônes qui ne sont pas complètement vides et manipuler des cônes individuels peut interférer avec la gestion automatique des cônes et conduire à des abandons du run.

- Placez l'eluate plate (plaque d'éluat) requise avec le puits A1 sur la gauche de la position de la plaque noire.
- Placez la PCR plate (plaque PCR) de sorte que le puits A1 soit au niveau de la position de la plaque avant argentée.
- Chargez un portoir pour 24 tubes avec un tube de mélange inutilisé pour chaque essai du run de configuration PCR.
- Poussez délicatement les tubes jusqu'au fond du portoir et tournez-les de manière à ce que leurs codes-barres soient visibles à travers la fenêtre du portoir.
- Chargez le portoir pour 32 tubes de réactif avec les composants de l'essai requis pour le run de configuration PCR.

• Poussez délicatement les tubes jusqu'au fond du portoir et tournez-les de manière à ce que leurs codes-barres soient visibles à travers la fenêtre du portoir.

#### **REMARQUE**

La position des différents tubes sur les portoirs est arbitraire.

### **REMARQUE**

Le volume des composants chargés n'est pas vérifié par le système avant le traitement. Un volume insuffisant des composants entravera une configuration PCR réussie pour l'essai concerné.

### **REMARQUE**

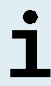

Démarrer un run de configuration PCR avec les capuchons toujours en place sur les tubes peut entraîner l'abandon du run en cours de traitement.

- **3.** Chargez les portoirs avec le code-barres du portoir à l'arrière à droite.
- **4.** Insérez les portoirs remplis dans leurs glissières respectives entre les blocs coulissants avant et arrière du plateau de chargement jusqu'à ce qu'ils touchent les crochets d'arrêt du côté opposé du plateau de chargement.

### **REMARQUE**

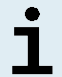

Pousser les portoirs au-delà des crochets d'arrêt pourrait endommager l'instrument et perturber la procédure de chargement.

- **5.** Vérifiez que la plaque d'éjection des cônes et le récipient de déchets des cônes sont dans la bonne position et qu'un nouveau sac de déchets est placé dans le récipient.
- **6.** Cliquez sur **OK** dans la boîte de dialogue Loading (Chargement) pour poursuivre la procédure de chargement.

### **REMARQUE**

Cliquer sur **Cancel** (Annuler) annulera le run de configuration PCR sans l'empêcher d'être redémarré ultérieurement (voir le chapitre 7.6.3 Démarrer un run de configuration PCR).

L'AltoStar® AM16 entraîne les portoirs dans l'instrument et procède à la vérification des codes-barres.

### **REMARQUE**

L'AltoStar® AM16 vérifie automatiquement :

- La conformité du type et la bonne localisation des portoirs chargés
- L'identité et la position correctes des éléments chargés sur les portoirs
- La concordance du lot des composants de chaque kit d'essai AltoStar®
	- La non-péremption de tous les composants d'essai AltoStar®
	- Le positionnement correct de la plaque d'éjection des cônes

Si l'une de ces vérifications ne donne pas les résultats escomptés, l'utilisateur est averti par un message d'avertissement précisant le problème en cause et les instructions pour y remédier convenablement. Pour en savoir plus sur la gestion des erreurs, reportez-vous au mode d'emploi du logiciel AltoStar® Connect.

#### **REMARQUE**

Modifier les positions des éléments chargés une fois que le portoir a été introduit dans l'instrument pourrait interrompre le run de configuration PCR et/ou endommage l'instrument.

Lorsque toutes les vérifications ont été correctement effectuées, la boîte de dialogue Loading complete (Chargement terminé) s'affiche.

**7.** Confirmez la boîte de dialogue Loading complete (Chargement terminé) en cliquant sur **OK** ou patientez 10 secondes avant le démarrage automatique du processus.

### **REMARQUE**

Cliquer sur **Cancel** (Annuler) annulera le run de configuration PCR sans l'empêcher d'être redémarré ultérieurement (voir le chapitre 7.6.3 Démarrer un run de configuration PCR).

Le run de configuration PCR démarre et se déroule sans intervention de l'utilisateur.

# <span id="page-35-0"></span>**7.6.3.3 Pendant le run de configuration PCR**

Aucune autre interaction de l'utilisateur n'est nécessaire jusqu'à la fin du run de configuration PCR. L'écran Processing Status (État du traitement) s'affiche indiquant l'état du run de configuration PCR ainsi qu'une estimation de la durée restante.

#### **REMARQUE**

Pousser ou tirer les portoirs ou la porte de l'AltoStar® AM16 au cours d'un run de configuration PCR pourrait interrompre le run.

# <span id="page-35-1"></span>**7.6.4 Fin du run de configuration PCR**

En fin de run de configuration PCR, la boîte de dialogue Run finished (Run terminé) s'affiche.

- **1.** Assurez-vous que le plateau de chargement est vide.
- **2.** Confirmez la boîte de dialogue Run finished (Run terminé) en cliquant sur **OK**.

L'AltoStar® AM16 va décharger les portoirs. Veillez à ne pas gêner les portoirs en cours de déchargement.

Après le déchargement, la boîte de dialogue Maintenance (Maintenance) s'affiche.

**3.** Suivez les instructions indiquées dans la boîte de dialogue Maintenance (Maintenance).

Le tableau figurant dans la boîte de dialogue indique le nombre de réactions dans les tubes de master inutilisés au cours du run de configuration PCR.
**4.** S'il est prévu de démarrer immédiatement un autre run de configuration PCR avec l'eluate plate (plaque d'éluat) actuellement chargée, l'eluate plate (plaque d'éluat) peut rester sans être scellée en position sur son portoir. Si ce n'est **pas**  le cas, scellez et stockez l'eluate plate (plaque d'éluat). Pour en savoir plus, consultez le mode d'emploi du kit AltoStar® Purification Kit 1.5.

### **REMARQUE**

Les éluats présents dans l'eluate plate (plaque d'éluat) restent stables à température ambiante (max. +30 °C) pour une durée maximale de 4 heures après la fin du run de purification.

**5.** Rebouchez les tubes de réactif avec des capuchons adaptés n'ayant jamais servi.

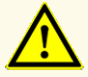

Ne réutilisez pas les capuchons des tubes afin d'éviter de contaminer les réactifs, car cela pourrait compromettre les performances du produit.

- **6.** Stockez les réactifs pour une utilisation ultérieure en respectant la méthode décrite dans le chapitre 4.2 Manipulation.
- **7.** Éliminez le matériel usagé (voir le chapitre 10. Élimination).
- **8.** Confirmez la boîte de dialogue Maintenance (Maintenance) en cliquant sur **OK**.

### **7.6.4.1 Résultats du run de configuration PCR**

Les résultats du run de configuration PCR sont enregistrés dans le logiciel AltoStar<sup>®</sup> **Connect** 

**1.** Cliquez sur **PCR Setup** → **PCR Setup Results** (Configuration PCR → Résultats de la configuration PCR) dans la barre de menus pour afficher l'écran Results (Résultats).

L'écran Results (Résultats) affiche un tableau comprenant tous les échantillons utilisés lors du dernier run de configuration PCR. Une de ses colonnes à droite, **Status** (État) indique si le procédé de configuration PCR pour un échantillon donné s'est correctement déroulé (voir le tableau 6).

#### **Tableau 6:** Résultats du run de configuration PCR

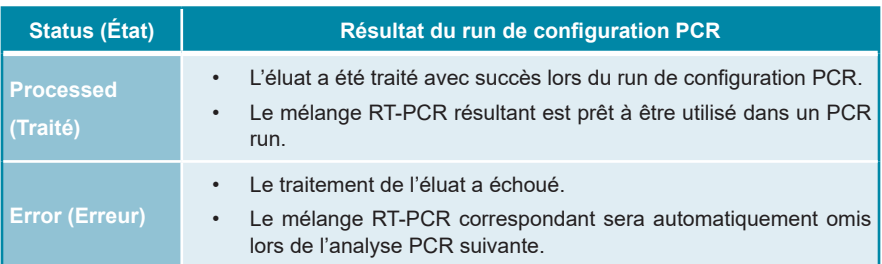

**2.** Pour afficher les résultats de runs de configuration PCR antérieurs, cliquez sur le bouton **Load** (Charger) dans la barre de menus, sélectionnez le run de configuration PCR souhaité dans la liste qui s'affiche à l'ouverture de la boîte de dialogue Load Results (Charger les résultats) et cliquez sur **OK**.

3 fichiers de résultats du run de configuration PCR sont automatiquement générés par le logiciel AltoStar® Connect :

- Un fichier SIL (.xml) permettant de renvoyer au SIL des informations détaillées concernant le run de configuration PCR, notamment les résultats.
- Un rapport (.pdf) contenant des informations détaillées concernant le run de configuration PCR, y compris les résultats, à des fins de documentation.
- Un fichier du thermocycleur (.plrn) pour la programmation automatique du CFX96™ DW Dx.

Ces fichiers sont enregistrés à l'emplacement indiqué dans les paramètres du système du logiciel AltoStar® Connect.

### **REMARQUE**

Les fichiers de résultats du run de configuration PCR peuvent de nouveau être générés en chargeant le run de configuration PCR correspondant et en cliquant sur le bouton **Create LIMS File** (Créer un fichier SIL) qui permet de générer le fichier SIL, le bouton **Create Report** (Créer rapport) qui permet de générer le rapport ou le bouton **Create Bio-Rad Cycler File** (Créer le fichier du thermocycleur Bio-Rad) qui permet de générer le fichier du thermocycleur.

# **7.6.5 Sceller la PCR plate (plaque PCR)**

À la fin du run de configuration PCR, la PCR plate (plaque PCR) doit être scellée à l'aide d'un PCR Plate Sealing Foil (film protecteur de la plaque PCR). Il est recommandé d'utiliser l'AltoStar® Plate Sealer (scelleur de plaque) [4s3™ Semi-Automatic Sheet Heat Sealer (4titude)] ou le PX1 PCR Plate Sealer (Bio-Rad). La compatibilité des scelleurs de plaque autres que les scelleurs de plaque recommandés doit être évaluée par l'utilisateur.

Si l'un des scelleurs de plaque recommandés est utilisé pour assurer le scellement, procédez comme suit :

- **1.** Mettez en marche le scelleur de plaque et vérifiez que l'adaptateur de plaques ne se trouve pas dans le tiroir.
- **2.** Assurez-vous que les paramètres du scelleur de plaque sont les suivants :

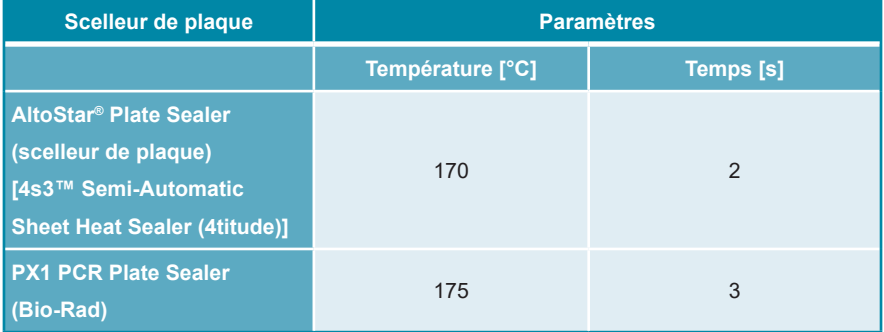

#### **Tableau 7:** Paramètres du scelleur de plaque

- **3.** Attendre que la température définie soit atteinte. Cela peut prendre plusieurs minutes.
- **4.** Placez la PCR plate (plaque PCR) sur l'adaptateur de plaques du scelleur de plaque.
- **5.** Placez un PCR Plate Sealing Foil (film protecteur de la plaque PCR) sur la PCR plate (plaque PCR) de manière à ce que l'inscription « THIS SIDE UP » (ce côté vers le haut) soit lisible. Assurez-vous que tous les puits de la PCR plate (plaque PCR) sont recouverts de film et qu'aucun puits n'est dissimulé par l'inscription.

### **REMARQUE**

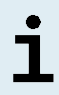

L'utilisation du scelleur de plaque sans avoir placé l'adaptateur de plaques dans le tiroir peut rendre le scelleur inopérant. Dans ce cas, contactez l'assistance technique d'altona Diagnostics pour obtenir de l'aide (voir le chapitre 12. Assistance technique).

### **REMARQUE**

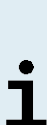

Si le PCR Plate Sealing Foil (film protecteur de la plaque PCR) ou son cadre est incorrectement positionné, le film protecteur risque d'adhérer à la plaque de chauffage du scelleur de plaque lors du processus de scellement. Cela rendrait le scelleur inopérant. Dans ce cas, ou si le processus de scellement a été démarré sans le PCR Plate Sealing Foil (film protecteur de la plaque PCR), laissez le scelleur de plaque refroidir à température ambiante et contactez l'assistance technique d'altona Diagnostics pour obtenir de l'aide (voir le chapitre 12. Assistance technique).

**6.** Positionnez le cadre de protection sur le haut de l'ensemble pour maintenir le film protecteur.

- **7.** Ouvrez le tiroir en appuyant sur le bouton **Operate** (Marche)\*/ $\mathbb{E}^*$ \*.
- **8.** Placez l'ensemble comprenant l'adaptateur de plaques, la PCR plate (plaque PCR), le PCR Plate Sealing Foil (film protecteur de la plaque PCR) et le cadre de protection dans le scelleur de plaque, puis appuyez sur le bouton **Operate**   $(Marche)^*/\sqrt{\Delta}$ \*\*.
- **9.** Le tiroir se ferme automatiquement, procède au scellement pendant la durée déterminée et se rouvre automatiquement.
- **10.** Retirez la PCR plate (plaque PCR) scellée et l'adaptateur de plaques du scelleur de plaque, puis fermez le scelleur de plaque en appuyant sur le bouton **Close** (Fermer)\*/  $\mathbf{A}^{**}$ .
- \* AltoStar® Plate Sealer (scelleur de plaque) [4s3™ Semi-Automatic Sheet Heat Sealer (4titude)]
- \*\*PX1 PCR Plate Sealer (Bio-Rad)

## **7.6.5.1 Stabilité du mélange PCR**

À la fin du run de configuration PCR, le mélange RT-PCR présent dans la PCR plate (plaque PCR) scellée reste stable à température ambiante (max. +30 °C) pendant 30 minutes.

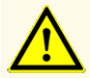

Ne dépassez pas la durée de stockage du mélange PCR, car cela pourrait compromettre la performance du produit.

## **7.6.6 Démarrer un PCR run**

Le PCR run est effectué sur un CFX96™ DW Dx contrôlé par le logiciel CFX Manager™ Dx.

- **1.** Mettez en marche le CFX96™ DW Dx, l'ordinateur raccordé et le moniteur.
- **2.** Démarrez le logiciel CFX Manager™ Dx.
- **3.** Dans la barre de menus du logiciel CFX Manager™ Dx, sélectionnez **File** → **Open** → **LIMS File…** (Fichier → Ouvrir → Fichier SIL...) pour ouvroir la boîte de dialogue Open LIMS File (Ouvrir le fichier SIL).
- **4.** Lorsque la boîte de dialogue Open LIMS File (Ouvrir le fichier SIL) s'ouvre, assurez-vous que le curseur clignote dans le champ du bas **File name** (Nom du fichier). Si ce n'est pas le cas, cliquez dans le champ **File name** (Nom du fichier).
- **5.** Scannez le code-barres de la PCR plate (plaque PCR) à l'aide du scanner de code-barres à main pour sélectionner et ouvrir automatiquement le bon fichier SIL. La boîte de dialogue Run Setup (Configuration du run) s'affiche.

### **REMARQUE**

Tous les paramètres requis pour démarrer le PCR run sont automatiquement transférés du logiciel AltoStar® Connect au CFX96™ DW Dx à l'aide du fichier du thermocycleur.

- **6.** Cliquez sur le bouton **Open Lid** (Ouvrir le capuchon) dans la boîte de dialogue Run Setup (Configuration du run) pour ouvrir le capuchon du CFX96™ DW Dx.
- **7.** Centrifugez brièvement la PCR plate (plaque PCR) scellée pour s'assurer que tout le liquide est au fond des puits.
- **8.** Insérez la PCR plate (plaque PCR) scellée dans le bloc chauffant du CFX96™ DW Dx avec le puits A1 placé sur la gauche.
- **9.** Fermez le CFX96™ DW Dx en cliquant sur le bouton **Close Lid** (Fermer le capuchon) dans la boîte de dialogue Run Setup (Configuration du run).
- **10.** Démarrez le PCR run en cliquant sur le bouton **Start Run** (Démarrer run) dans la boîte de dialogue Run Setup (Configuration du run).

## **7.6.6.1 Pendant le PCR run**

Aucune autre interaction de l'utilisateur n'est nécessaire jusqu'à la fin du PCR run. La boîte de dialogue Run Details (Détails du run) s'affiche indiquant l'état du PCR run ainsi qu'une estimation de la durée restante.

### **REMARQUE**

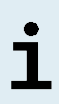

Soulever le capuchon du CFX96™ DW Dx durant un PCR run en actionnant le bouton sur le devant du capuchon ou en cliquant sur **Open Lid** (Ouvrir le capuchon) dans la boîte de dialogue Run Details (Détails du run) entraînera l'abandon du run et invalidera tous les résultats.

La fenêtre Data Analysis (Analyse des données) contenant les courbes d'amplification, la disposition de la plaque et les résultats s'affiche à la fin du PCR run.

## **7.6.6.2 Affecter des essais à des groupes de puits**

L'AltoStar® Workflow (flux de travail) traite un ou plusieurs essais PCR en même temps sur une même PCR plate (plaque PCR). En revanche, chaque essai doit être analysé séparément par l'utilisateur conformément aux instructions données dans le mode d'emploi de l'essai correspondant.

Pour cette raison, tous les essais d'une PCR plate (plaque PCR) doivent être affectés par l'utilisateur à des groupes de puits individuels dans le logiciel CFX Manager™ Dx.

**1.** Dans la fenêtre Data Analysis (Analyse des données), cliquez sur la bouton **Plate Setup** (Configuration de la plaque) dans la barre d'outils et sélectionnez **View/Edit Plate** (Afficher/Modifier la plaque). La boîte de dialogue Plate Editor (Éditeur de plaque) s'affiche (voir la figure 1).

|      | Plate Editor - L111572.pltd                              |                                                                                                    |                                                                                                    |                |                                 | □                               | ×                  |  |
|------|----------------------------------------------------------|----------------------------------------------------------------------------------------------------|----------------------------------------------------------------------------------------------------|----------------|---------------------------------|---------------------------------|--------------------|--|
| File | <b>Settings</b><br><b>Editing Tools</b>                  |                                                                                                    |                                                                                                    |                |                                 |                                 | ?                  |  |
|      | 100%<br><b>O</b> Scan Mode All Channels                  |                                                                                                    | Well Groups<br>Trace Styles                                                                         |                |                                 | Plate Loading Guide             | 医                  |  |
|      | 1                                                        | $\overline{2}$                                                                                      | $\overline{3}$                                                                                      | 4              | 恢                               | Select Fluorophores             |                    |  |
| A    | <b>NTC</b><br><b>HEV</b><br><b>Internal Control</b>      | Unk<br><b>HEV</b><br><b>Internal Control</b>                                                        | Unk<br><b>Influenza A</b><br><b>Internal Control</b><br>Influenza A H1N1pdm09<br><b>Influenza B</b> |                | Sample Type                     |                                 | $\checkmark$       |  |
|      | NTC   126208051910<br>AltoStar HEV RT-PCR Kit 1.5<br>Std | Sample 4   00000004<br>AltoStar HEV RT-PCR Kit 1.5<br>Unk                                           | Sample 10   00000010<br>AltoStar Influenza Screen & Type                                            |                | Load                            | <b>Target Name</b>              |                    |  |
| B    | <b>HEV</b>                                               | <b>HEV</b><br><b>Internal Control</b>                                                               |                                                                                                    |                | <b>FAM</b>                      | <none></none>                   |                    |  |
|      | HEV QS1   126038051910<br>AltoStar HEV RT-PCR Kit 1.5    | Sample 5   00000005<br>AltoStar HEV RT-PCR Kit 1.5                                                  |                                                                                                    |                | <b>VIC</b><br>ROX               | <none><br/><none></none></none> |                    |  |
|      | Std<br><b>HEV</b>                                        | Unk<br><b>HFV</b><br><b>Internal Control</b>                                                        |                                                                                                    |                | $\Box$ Cv5                      | <none></none>                   |                    |  |
| c    | HEV QS2   126048051910                                   | Sample 6   00000006                                                                                 |                                                                                                    |                | Load                            | Sample Name                     |                    |  |
|      | AltoStar HEV RT-PCR Kit 1.5<br>Std<br><b>HEV</b>         | AltoStar HEV RT-PCR Kit 1.5<br>Unk<br><b>HEV</b>                                                    |                                                                                                    |                |                                 | <none></none>                   |                    |  |
| D    |                                                          | <b>Internal Control</b>                                                                             |                                                                                                    |                | Load                            | <b>Biological Set Name</b>      |                    |  |
|      | HEV QS3   126058051910<br>AltoStar HEV RT-PCR Kit 1.5    | Sample 7   00000007<br>AltoStar HEV RT-PCR Kit 1.5                                                  |                                                                                                    |                | <none></none>                   |                                 |                    |  |
| Ε    | Std<br><b>HEV</b>                                        | Unk<br><b>HEV</b><br><b>Internal Control</b>                                                        |                                                                                                    |                | Load<br>h                       | Replicate #                     | $\hat{\mathbf{v}}$ |  |
|      | HEV QS4   126068051910<br>AltoStar HEV RT-PCR Kit 1.5    | Sample 8   00000008<br>AltoStar HEV RT-PCR Kit 1.5                                                  |                                                                                                    |                |                                 | Replicate Series                |                    |  |
|      | Unk<br><b>HEV</b><br><b>Internal Control</b>             | <b>NTC</b><br><b>Influenza A</b><br><b>Internal Control</b>                                         |                                                                                                    |                | å<br><b>Experiment Settings</b> |                                 |                    |  |
| F    | Sample 1   00000001                                      | <b>Influenza A H1N1pdm09</b><br>Influenza B<br>NTC   115209011912                                   |                                                                                                    |                | A<br>Clear Replicate #          |                                 |                    |  |
|      | AltoStar HEV RT-PCR Kit 1.5<br>Unk                       | AltoStar Influenza Screen & Type<br>Pos                                                             |                                                                                                    |                | 轈<br>Clear Wells                |                                 |                    |  |
| G    | <b>HEV</b><br><b>Internal Control</b>                    | <b>Influenza A</b><br>Influenza A H1N1pdm09<br><b>Influenza B</b>                                   |                                                                                                    |                | Exclude Wells in Analysis       |                                 |                    |  |
|      | Sample 2   00000002<br>AltoStar HEV RT-PCR Kit 1.5       | Influenza Screen PC   115119012004<br>AltoStar Influenza Screen & Type                              |                                                                                                    |                |                                 |                                 |                    |  |
| н    | Unk<br><b>HEV</b><br><b>Internal Control</b>             | Unk<br><b>Influenza A</b><br><b>Internal Control</b><br>Influenza A H1N1pdm09<br><b>Influenza B</b> |                                                                                                    |                |                                 |                                 |                    |  |
|      | Sample 3   00000003<br>AltoStar HEV RT-PCR Kit 1.5       | Sample 9   00000009<br>AltoStar Influenza Screen & Type                                             |                                                                                                    |                |                                 |                                 |                    |  |
| H    |                                                          | ш                                                                                                   |                                                                                                    | $\overline{ }$ |                                 |                                 |                    |  |
|      | View<br>Plate Type: BR White                             | View<br><b>■</b> Target Name  ○ Concentration<br>$\boxdot$ Sample                                   | <b>⊡</b> Biological Set<br>Well Group                                                               | □ Well Note    | OK                              | Cancel                          |                    |  |

**Figure 1:** Boîte de dialogue Plate Editor (Éditeur de plaque)

- **2.** Dans la boîte de dialogue Plate Editor (Éditeur de plaque), cliquez sur **Well Groups**… (Groupes de puits...) dans la barre d'outils. La boîte de dialogue Well Groups Manager (Gestionnaire de groupes de puits) s'affiche (voir la figure 2).
- **3.** Cliquez sur le bouton **Add** (Ajouter).
- **4.** Saisissez le nom du premier essai dans la zone de texte.

**5.** Sélectionnez tous les puits de la PCR plate (plaque PCR) situés dans la zone appartenant au premier essai (voir la figure 2). Les puits appartenant à un essai individuel peuvent être identifiés dans la boîte de dialogue Plate Editor (Éditeur de plaque) grâce aux éléments saisis dans le champ **Biological Set**  (Ensemble biologique).

| $\times$<br><b>Well Groups Manager</b> |            |                |                         |                                             |   |   |                |                  |                |        |    |    |
|----------------------------------------|------------|----------------|-------------------------|---------------------------------------------|---|---|----------------|------------------|----------------|--------|----|----|
|                                        |            | Add            |                         | AltoStar HEV RT-PCR Kit 1.5<br>$\checkmark$ |   |   |                |                  |                | Delete |    |    |
|                                        | 1          | $\overline{2}$ | $\overline{\mathbf{3}}$ | 4                                           | 5 | 6 | $\overline{7}$ | $\boldsymbol{8}$ | $\overline{9}$ | 10     | 11 | 12 |
| $\overline{A}$                         | <b>NTC</b> | Unk            | Unk                     |                                             |   |   |                |                  |                |        |    |    |
| B                                      | Std        | Unk            |                         |                                             |   |   |                |                  |                |        |    |    |
| $\mathsf{C}$                           | Std        | Unk            |                         |                                             |   |   |                |                  |                |        |    |    |
| D                                      | Std        | Unk            |                         |                                             |   |   |                |                  |                |        |    |    |
| E                                      | Std        | Unk            |                         |                                             |   |   |                |                  |                |        |    |    |
| F                                      | Unk        | <b>NTC</b>     |                         |                                             |   |   |                |                  |                |        |    |    |
| G                                      | Unk        | Pos            |                         |                                             |   |   |                |                  |                |        |    |    |
| H                                      | Unk        | Unk            |                         |                                             |   |   |                |                  |                |        |    |    |
| OK<br>Cancel                           |            |                |                         |                                             |   |   |                |                  |                |        |    |    |

**Figure 2:** Boîte de dialogue Well Groups Manager (Gestionnaire de groupes de puits)

- **6.** Répétez les étapes 3-5 pour tous les essais sur la PCR plate (plaque PCR).
- **7.** Confirmez l'affectation du groupe de puits en cliquant sur **OK**. La boîte de dialogue Well Groups Manager (Gestionnaire de groupes de puits) se ferme.
- **8.** Cliquez sur **OK** pour fermer la boîte de dialogue Plate Editor (Éditeur de plaque).
- **9.** Cliquez sur **Yes** (Oui) pour confirmer et appliquer les modifications.

# **7.6.7 Analyse des données de PCR**

Les résultats de tous les essais (groupes de puits) de la PCR plate (plaque PCR) doivent être analysés dans l'ordre décrit sur la figure 3.

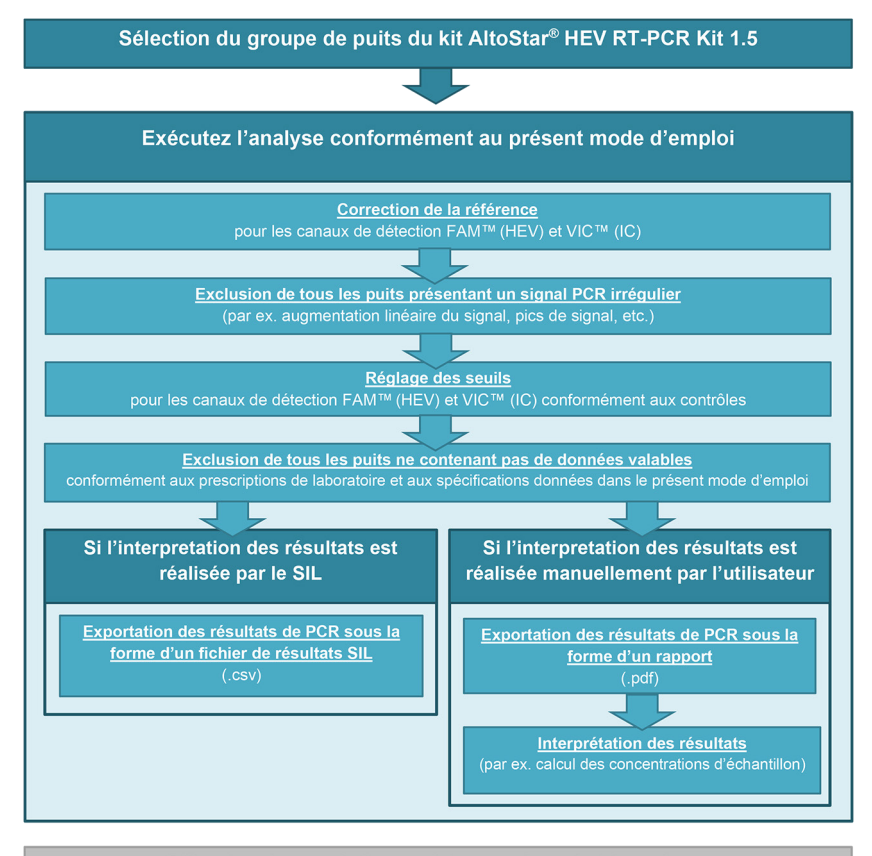

Sélection du prochain essai (goupe de puits) à analyser

**Figure 3:** Processus Data Analysis (Analyse des données)

Dans la fenêtre Data Analysis (Analyse des données), veillez à sélectionner le **Well Group** (Groupe de puits) du kit AltoStar® HEV RT-PCR Kit 1.5. Pour cela, cliquez sur le menu déroulant **Well Group** (Groupe de puits) à droite en regard du bouton **Well Group** (Groupe de puits) (voir la figure 4) sur la barre d'outils. N'utilisez pas le **Well Group** (Groupe de puits) *All Wells* (Tous les puits). La sélection de la figure 4 est utilisée comme vue d'exemple général.

Avant d'analyser les résultats, assurez-vous que le groupe de puits du kit AltoStar® HEV RT-PCR Kit 1.5 inclut tous les puits du kit AltoStar® HEV RT-PCR Kit 1.5 et aucun puits d'autres essais.

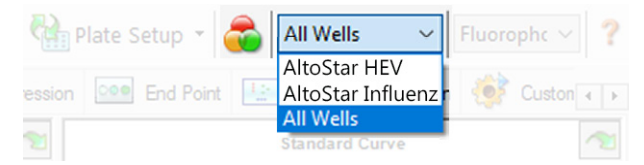

**Figure 4:** Bouton Well Group (Groupe de puits) et menu déroulant Well Group (Groupe de puits)

### **REMARQUE**

Une analyse combinée de plusieurs essais entraînerait des résultats incorrects.

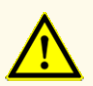

Comme pour tout test de diagnostic, les résultats doivent être interprétés en tenant compte des autres constatations cliniques et résultats de laboratoire.

## **7.6.7.1 Correction de la référence**

Les paramètres de référence utilisés par le logiciel CFX Manager™ Dx doivent éventuellement être modifiés pour les puits individuels de l'essai [**Well Group** (Groupe de puits)] en cours d'analyse.

- **1.** Dans la fenêtre Data Analysis (Analyse des données), veillez à sélectionner le **Well Group** (Groupe de puits) du kit AltoStar® HEV RT-PCR Kit 1.5. Pour cela, cliquez sur le menu déroulant **Well Group** (Groupe de puits) à droite en regard du bouton **Well Group** (Groupe de puits) (voir la figure 4) sur la barre d'outils.
- **2.** Sur la gauche de la fenêtre Data Analysis (Analyse des données), cochez uniquement la case **FAM** pour le canal de détection ciblé du HEV.
- **3.** Dans la barre de menus de la fenêtre Data Analysis (Analyse des données), cliquez sur **Settings** → **Baseline Threshold...** (Paramètres → Seuil de référence...) pour ouvrir la boîte de dialogue Baseline Threshold (Seuil de référence) (voir la figure 5).
- **4.** Cliquez une fois sur le symbole ◊ dans l'en-tête de la colonne **Baseline End** (Extrémité de référence) pour trier le tableau par valeurs **Baseline End** (Extrémité de référence) croissantes.

**5.** Sélectionnez toutes les lignes qui indiquent une valeur **Baseline End** (Extrémité de référence) comprise entre 1-9 (voir la figure 5).

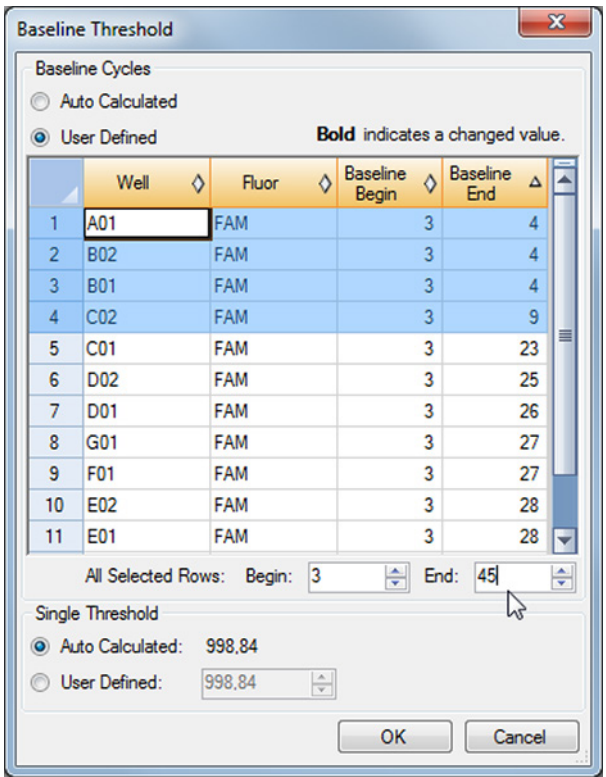

**Figure 5:** Boîte de dialogue Baseline Threshold (Seuil de référence)

- **6.** Définissez la valeur dans le champ **End:** (Extrémité :) sur 45 pour les lignes sélectionnées (voir la figure 5).
- **7.** Confirmez les paramètres en cliquant sur **OK**.
- **8.** Sur la gauche de la fenêtre Data Analysis (Analyse des données), décochez la case **FAM** et cochez uniquement la case **VIC** pour le canal de détection ciblé sur l'IC.
- **9.** Répétez les étapes 3-7 pour le canal de détection VIC™ (IC).

# **7.6.7.2 Exclusion des signaux PCR irréguliers**

Des résultats valides peuvent uniquement être dérivés de signaux PCR exempts d'artefacts, qui peuvent être causés p. ex. par des impuretés ou des bulles dans le mélange RT-PCR. Les signaux PCR présentant des artefacts devront être exclus par l'utilisateur.

**1.** Dans la fenêtre Data Analysis (Analyse des données), veillez à sélectionner le **Well Group** (Groupe de puits) du kit AltoStar® HEV RT-PCR Kit 1.5. Pour cela, cliquez sur le menu déroulant **Well Group** (Groupe de puits) à droite en regard du bouton **Well Group** (Groupe de puits) (voir la figure 4) sur la barre d'outils.

**2.** Identifiez les puits présentant des signaux PCR irréguliers (augmentation linéaire du signal, pics de signal, etc.) dans l'un des canaux de détection FAM™ (cible HEV) et VIC™ (IC) (voir la figure 6).

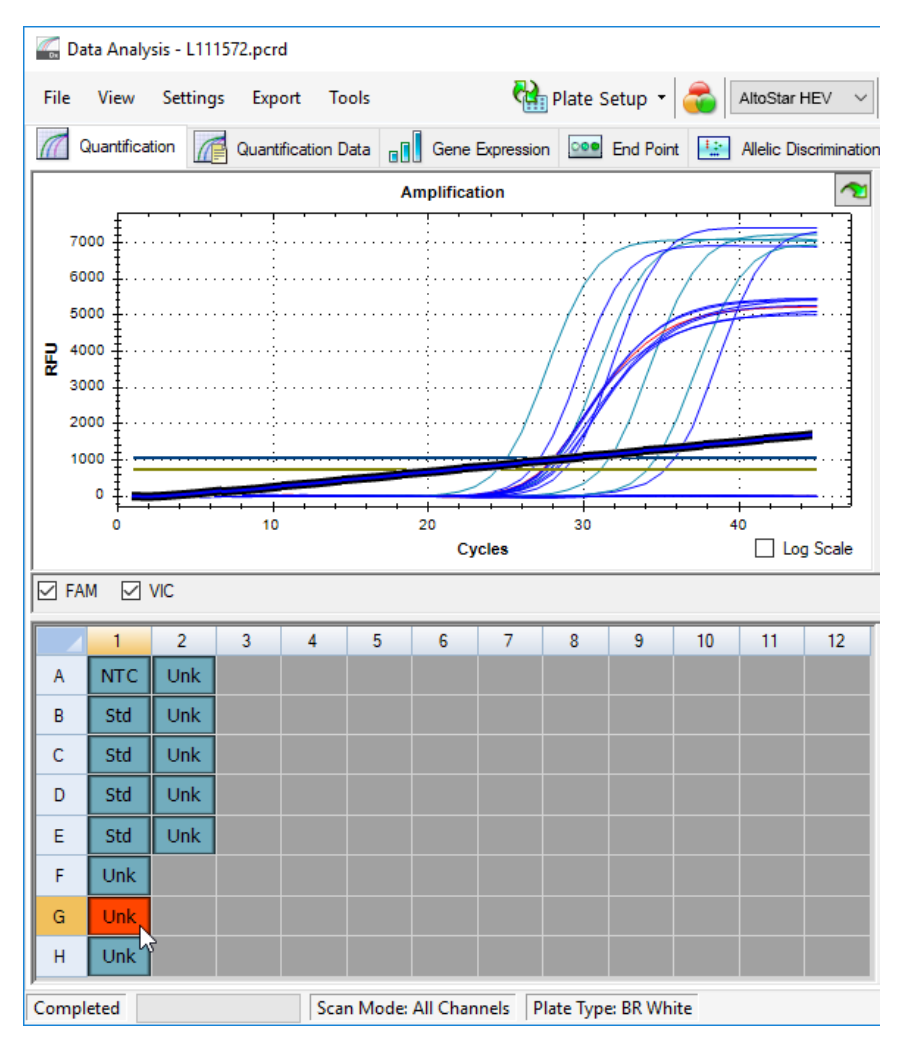

**Figure 6:** Fenêtre Data Analysis (Analyse des données) : signal PCR irrégulier

**3.** Cliquez avec le bouton droit de la souris sur chacun des puits concernés et sélectionnez **Well...** → **Exclude from Analysis** (Puits... → Exclure le puits de l'analyse) (voir la figure 7).

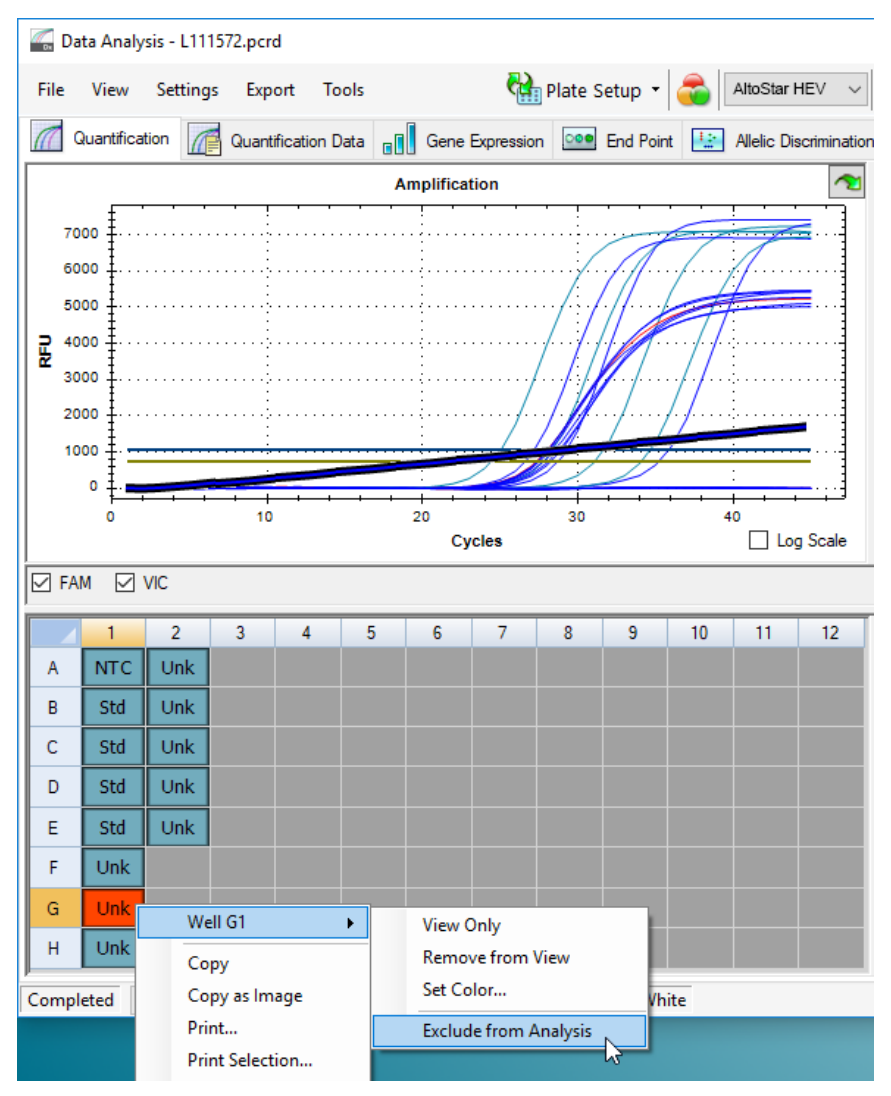

**Figure 7:** Fenêtre Data Analysis (Analyse des données) : exclure le puits de l'analyse

**4.** Le puits sélectionné est exclu de l'analyse. Aucun résultat ne sera généré pour ce puits (voir la figure 8).

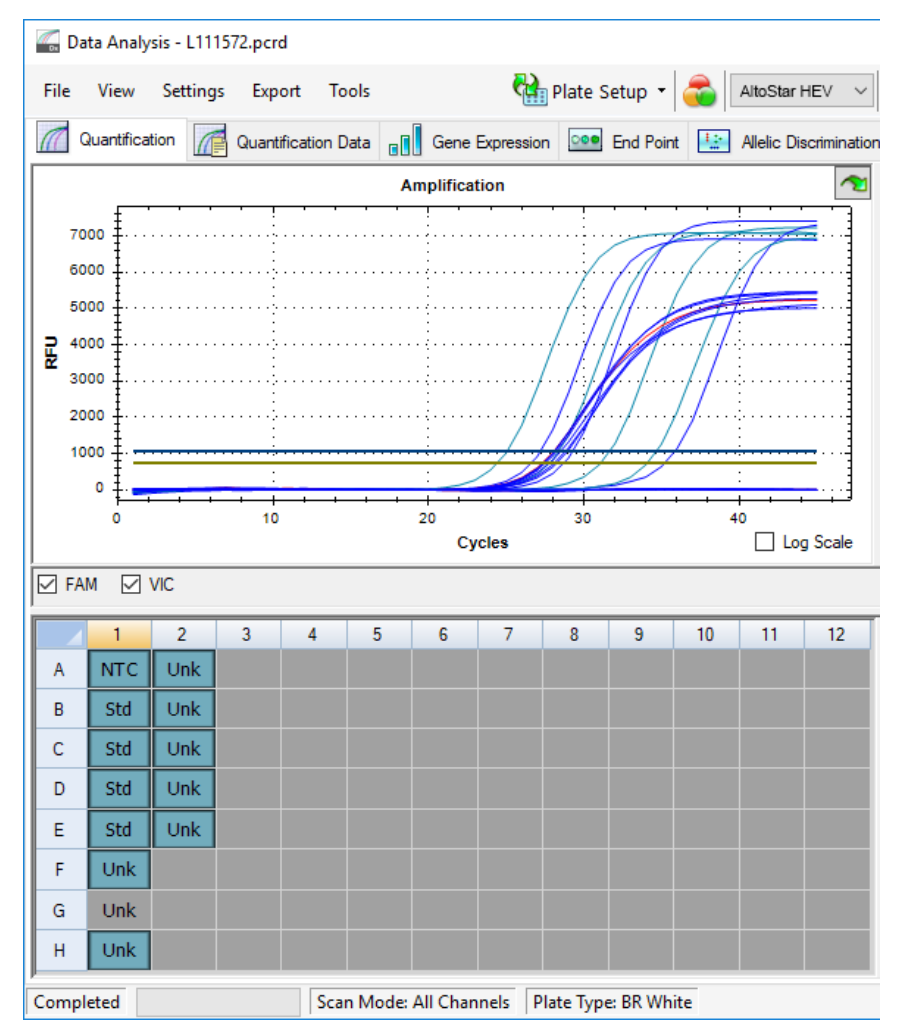

**Figure 8:** Fenêtre Data Analysis (Analyse des données) : puits exclu

## **7.6.7.3 Definir des seuils**

Les seuils des canaux de détection FAM™ (cible HEV) et VIC™ (IC) doivent être définis manuellement par l'utilisateur en fonction des signaux obtenus pour les contrôles.

**1.** Dans la fenêtre Data Analysis (Analyse des données), veillez à sélectionner le **Well Group** (Groupe de puits) du kit AltoStar® HEV RT-PCR Kit 1.5. Pour cela, cliquez sur le menu déroulant **Well Group** (Groupe de puits) à droite en regard du bouton **Well Group** (Groupe de puits) (voir la figure 4) sur la barre d'outils.

**2.** Sur la gauche de la fenêtre Data Analysis (Analyse des données), ne cochez que la case **VIC** pour le canal de détection de l'IC (voir la figure 9).

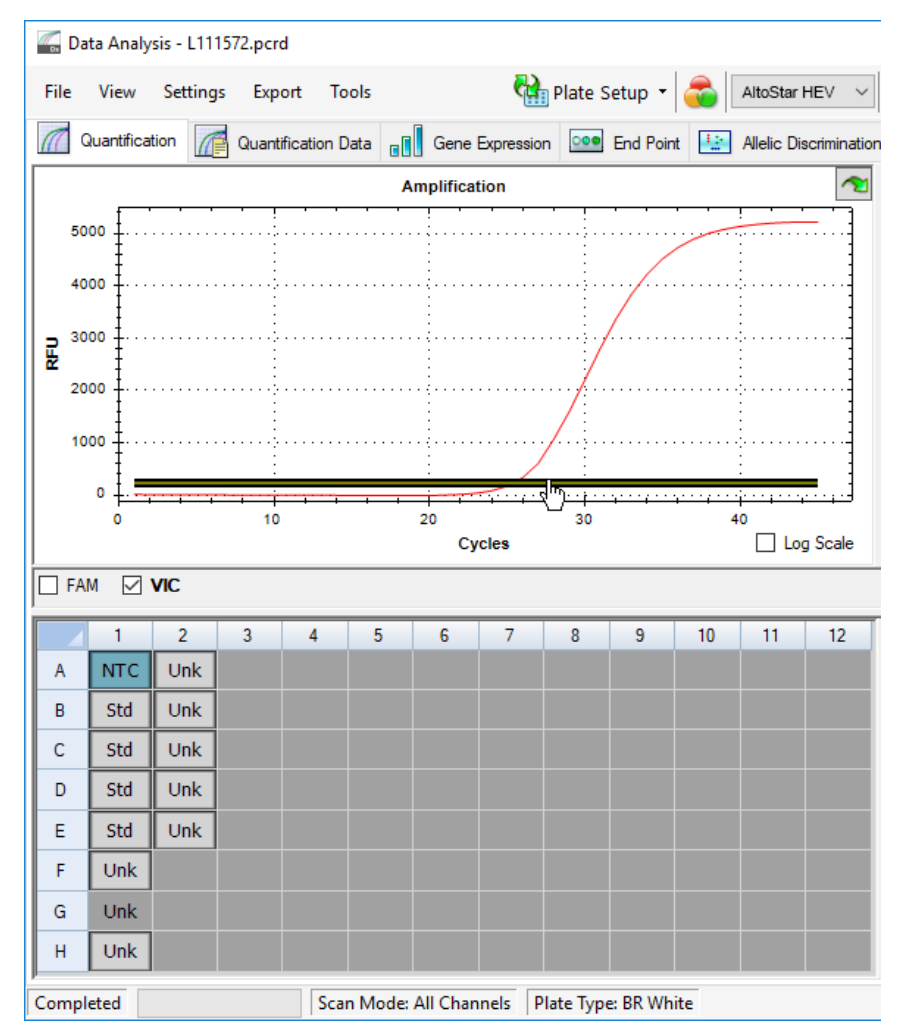

**Figure 9:** Fenêtre Data Analysis (Analyse des données) : définir le seuil VIC™

- **3.** Sélectionnez uniquement le puits NTC sur la représentation visuelle de la plaque dans la fenêtre Data Analysis (Analyse des données) (voir la figure 9).
- **4.** Faites glisser le seuil dans la zone exponentielle du signal NTC (voir la figure 9).

# **REMARQUE**

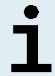

Le NTC contient la matrice de l'IC qui aboutit à un signal IC dans un puits NTC valide.

**5.** Sur la gauche de la fenêtre Data Analysis (Analyse des données), décochez la case **VIC** et cochez la case **FAM** pour le canal de détection ciblé du HEV (voir la figure 10).

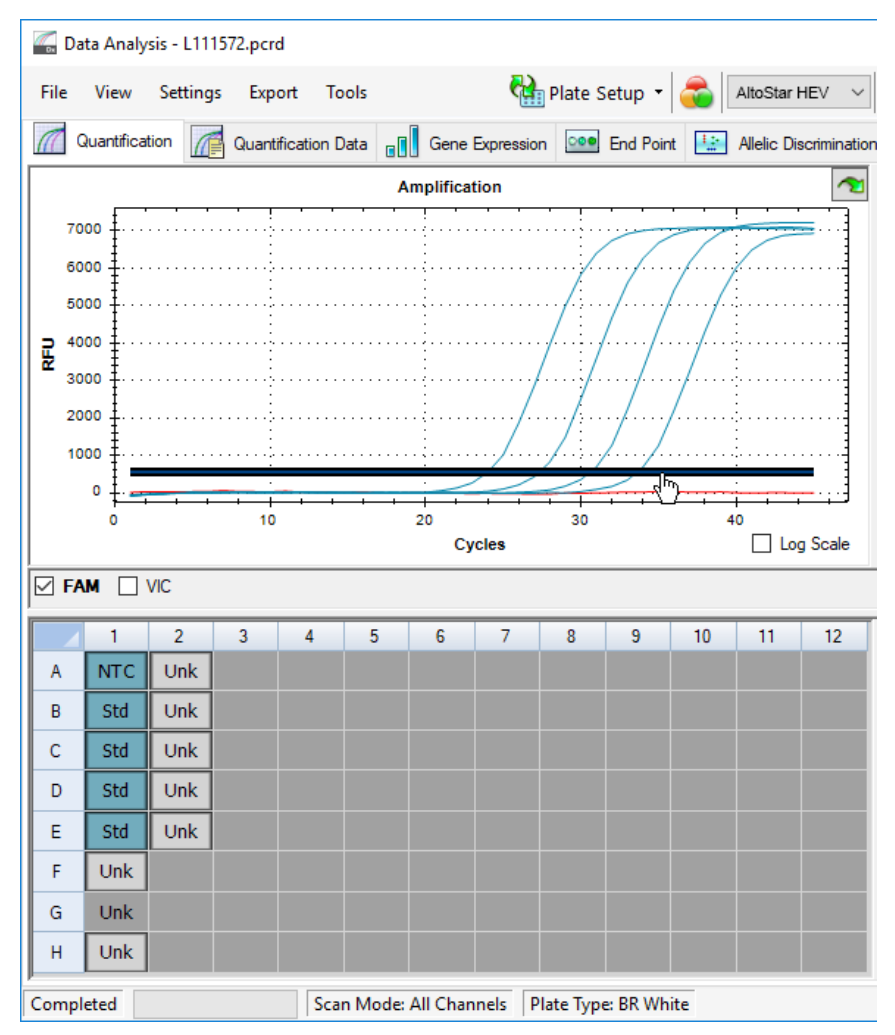

**Figure 10**: Fenêtre Data Analysis (Analyse des données) : définir le seuil FAM™

- **6.** Sélectionnez uniquement les puits contenant le NTC et les QS sur la représentation visuelle de la plaque dans la fenêtre Data Analysis (Analyse des données) (voir la figure 10).
- **7.** Faites glisser le seuil situé bien au-dessus du signal du NTC dans la zone exponentielle des signaux des QS (voir la figure 10).

## **7.6.8 Validité des résultats de PCR**

## **7.6.8.1 Exclusion des puits contenant des données non valides**

Les puits qui ne contiennent pas de données valides doivent être exclus par l'utilisateur lors de la production des résultats.

- **1.** Dans la fenêtre Data Analysis (Analyse des données), veillez à sélectionner le **Well Group** (Groupe de puits) du kit AltoStar® HEV RT-PCR Kit 1.5. Pour cela, cliquez sur le menu déroulant **Well Group** (Groupe de puits) à droite en regard du bouton **Well Group** (Groupe de puits) (voir la figure 4) sur la barre d'outils.
- **2.** Identifiez tous les puits contenant des données non valides. Un puits est non valide si l'une des conditions suivantes s'applique :
	- a) Le run dans son intégralité n'est pas valide [voir le chapitre 7.6.8.2 Validité d'un PCR run de diagnostic (qualitatif) et le chapitre 7.6.8.3 Validité d'un PCR run de diagnostic (quantitatif)].
	- b) Les données des puits ne satisfont pas les conditions de contrôle pour aboutir à un résultat valide (voir le chapitre 7.6.8.4 Validité des résultats pour un échantillon).

**3.** Cliquez avec le bouton droit de la souris sur chaque puits contenant des données non valides conformément aux chapitres 7.6.8.2 Validité d'un PCR run de diagnostic (qualitatif) à 7.6.8.4 Validité des résultats pour un échantillon, et sélectionnez **Well**... → **Exclude from Analysis** (Puits... → Exclure le puits de l'analyse) (voir les figures 11 et 12).

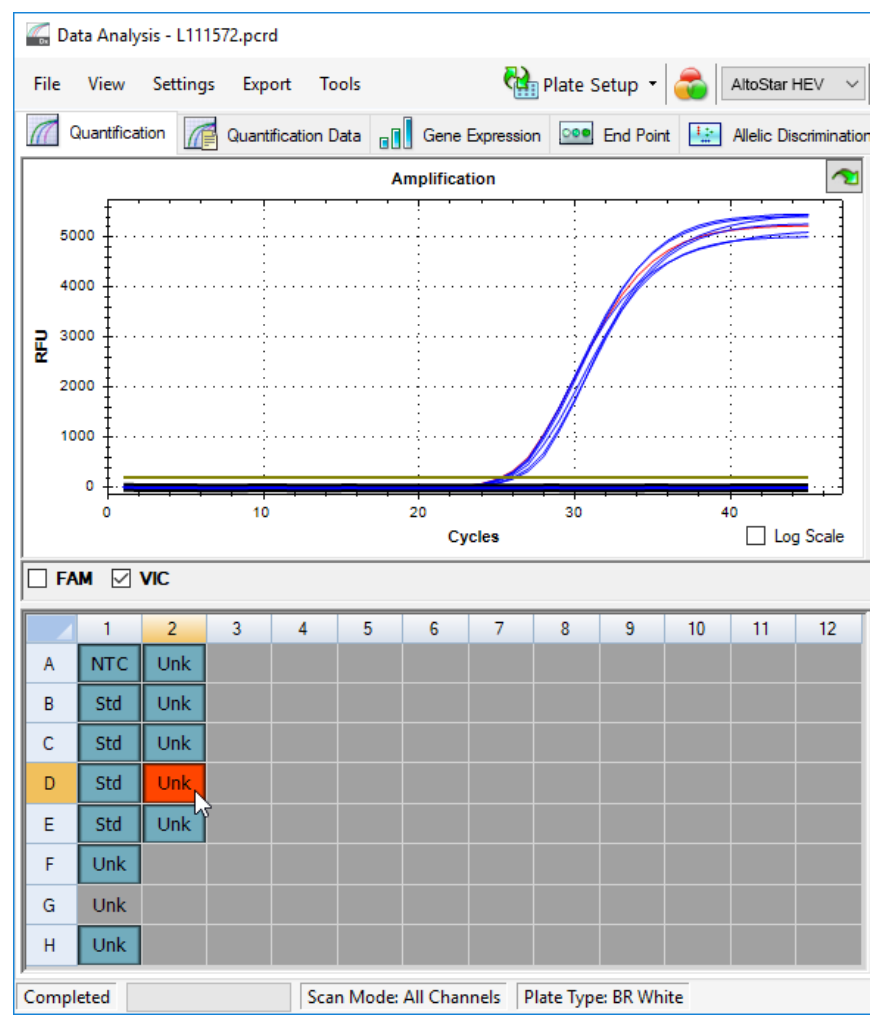

**Figure 11**: Fenêtre Data Analysis (Analyse des données) : puits non valide

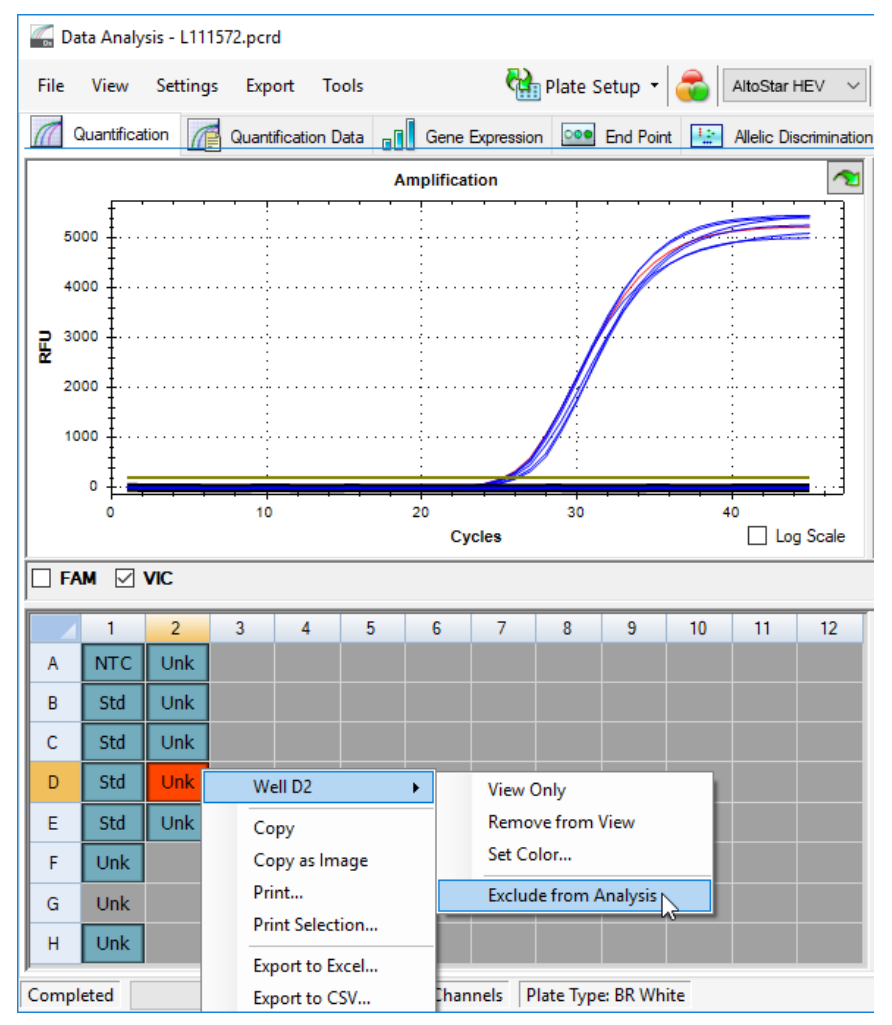

**Figure 12**: Fenêtre Data Analysis (Analyse des données) : exclure le puits de l'analyse

Le puits sélectionné est exclu de l'analyse. Aucun résultat ne sera généré pour ce puits.

# **7.6.8.2 Validité d'un PCR run de diagnostic (qualitatif)**

Un PCR run de diagnostic qualitatif est **valide** si les conditions de contrôle suivantes sont satisfaites :

**Tableau 8:** Conditions de contrôle pour un PCR run valide (qualitatif)

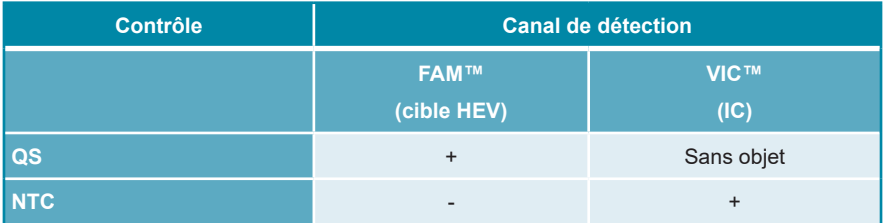

Un PCR run de diagnostic qualitatif est **non valide** si :

- Le run n'est pas terminé.
- L'une des conditions de contrôle d'un PCR run de diagnostic qualitatif valide n'est pas satisfaite.

En cas de PCR run de diagnostic non valide, excluez tous les puits de l'analyse et répétez l'AltoStar® run en reprenant les échantillons de départ.

# **7.6.8.3 Validité d'un PCR run de diagnostic (quantitatif)**

Un PCR run de diagnostic quantitatif est **valide** si toutes les conditions de contrôle suivantes sont satisfaites :

- Toutes les conditions de contrôle pour un run PCR de diagnostic qualitatif valide sont satisfaites [voir le chapitre 7.6.8.2 Validité d'un PCR run de diagnostic (qualitatif)].
- La courbe d'étalonnage générée atteint la valeur de paramètre de contrôle suivante :

**Tableau 9:** Paramètre de contrôle de la courbe d'étalonnage

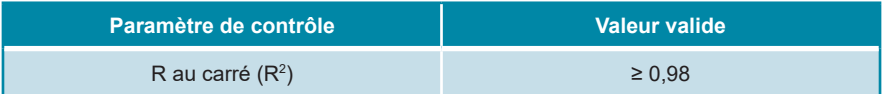

Le paramètre de contrôle de la courbe d'étalonnage s'affiche sous le graphique courbe d'étalonnage dans la fenêtre Data Analysis (Analyse des données) (voir la figure 13).

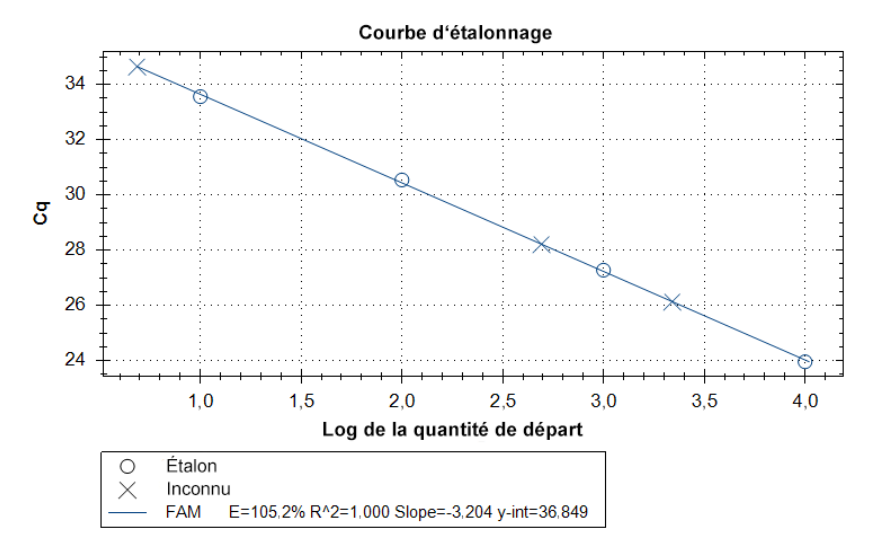

**Figure 13**: Données de la courbe d'étalonnage

Un PCR run de diagnostic quantitatif est **non valide** si :

- Le run n'est pas terminé.
- L'une des conditions de contrôle d'un PCR run de diagnostic quantitatif valide n'est pas satisfaite.

En cas de PCR run de diagnostic non valide, excluez tous les puits de l'analyse et répétez l'AltoStar® run en reprenant les échantillons de départ.

# **7.6.8.4 Validité des résultats pour un échantillon**

Le résultat d'un échantillon individuel est **non valide** si les deux canaux de détection VIC™ (IC) et FAM™ (cible HEV) sont négatifs (voir le tableau 10). En cas de résultat non valide pour un échantillon, excluez le puits de l'analyse et répétez le test à partir des échantillons de départ ou prélevez et testez un nouvel échantillon.

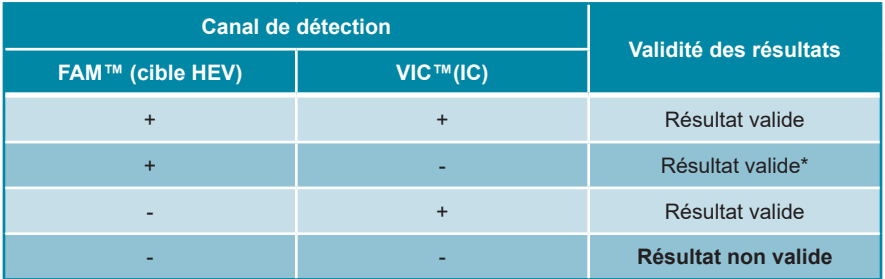

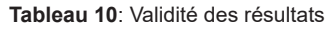

\* La détection de l'IC n'est pas nécessaire lorsque la cible HEV est détectée. Une charge élevée d'ARN spécifique au HEV dans l'échantillon peut entraîner une réduction ou une absence du signal de l'IC.

# **7.6.9 Exporter les résultats de PCR pour une interprétation automatisée des résultats**

Pour que les résultats du PCR run soient disponibles sur un SIL connecté pour l'interprétation automatisée des résultats, ils doivent être exportés sous la forme d'un fichier de résultats SIL (.csv).

- **1.** Dans la fenêtre Data Analysis (Analyse des données), veillez à sélectionner le **Well Group** (Groupe de puits) du kit AltoStar® HEV RT-PCR Kit 1.5. Pour cela, cliquez sur le menu déroulant **Well Group** (Groupe de puits) à droite en regard du bouton **Well Group** (Groupe de puits) (voir la figure 4) sur la barre d'outils.
- **2.** Vérifiez que toutes les étapes du processus d'analyse (voir les chapitres 7.6.7.1 Correction de la référence à 7.6.8.1 Exclusion des puits contenant des données non valides) ont été effectuées pour le groupe de puits du kit AltoStar® HEV RT-PCR Kit 1.5.
- **3.** Dans la barre de menus de la fenêtre Data Analysis (Analyse des données), cliquez sur **Export** → **Export All Data Sheets** (Exporter → Exporter toutes les feuilles de données) pour ouvrir la boîte de dialogue Browse For Folder (Rechercher un dossier).
- **4.** Dans la boîte de dialogue Browse For Folder (Rechercher un dossier), précisez l'emplacement choisi pour les fichiers de résultats SIL à générer et cliquez sur **OK**.

### **REMARQUE**

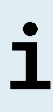

L'intégration SIL doit être mise en œuvre selon les spécifications d'altona Diagnostics. Pour en savoir plus sur l'intégration SIL, reportez-vous au chapitre 16. Protocole d'essai pour le logiciel AltoStar® Connect et informations pour l'intégration SIL et/ou contactez l'assistance technique d'altona Diagnostics (voir le chapitre 12. Assistance technique).

#### **REMARQUE**

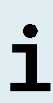

Enregister les résultats de plusieurs essais (groupe de puits) d'un PCR run dans le même dossier entraine le remplacement des fichiers de résultats SIL du premier essai (groupe de puits) par les fichiers SIL de résultats du deuxième essai (groupe de puits). Dans ce cas, les fichiers de résultats SIL du premier essai (groupe de puits) peuvent de nouveau être exportés.

## **7.6.10 Exporter les résultats de PCR pour une interprétation manuelle des résultats**

Si les résultats ne sont pas transmis à un SIL pour l'interprétation automatique des résultats, l'interprétation des résultats doit être effectuée manuellement par l'utilisateur. À cet effet, les résultats de l'analyse de chaque essai (groupe de puits) doivent être exportés sous la forme d'un rapport.

- **1.** Dans la fenêtre Data Analysis (Analyse des données), veillez à sélectionner le **Well Group** (Groupe de puits) du kit AltoStar® HEV RT-PCR Kit 1.5. Pour cela, cliquez sur le menu déroulant **Well Group** (Groupe de puits) à droite en regard du bouton **Well Group** (Groupe de puits) (voir la figure 4) sur la barre d'outils.
- **2.** Sur la gauche de la fenêtre Data Analysis (Analyse des données), cochez la case **VIC** ainsi que la case **FAM**.
- **3.** Vérifiez que toutes les étapes du processus d'analyse (voir les chapitres 7.6.7.1 Correction de la référence à 7.6.8.1 Exclusion des puits contenant des données non valides) ont été effectuées pour le (groupe de puits) du kit AltoStar® HEV RT-PCR Kit 1.5.
- **4.** Dans la barre de menus de la fenêtre Data Analysis (Analyse des données), cliquez sur **Tools** → **Reports…** (Outils → Rapports...) pour ouvrir la boîte de dialogue Report (Rapport).
- **5.** Assurez-vous que les éléments suivants situés en haut à gauche de la boîte de dialogue Report (Rapport) sont sélectionnés pour la génération du rapport (voir la figure 14) :

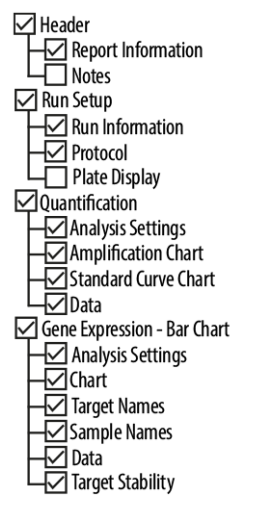

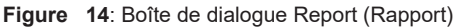

- **6.** Sélectionnez ou désélectionnez d'autres éléments du rapport en cochant les cases correspondantes, s'il y a lieu.
- **7.** Dans la barre de menus de la boîte de dialogue Report (Rapport), cliquez sur **File** → **Save As**... (Fichier → Enregistrer sous...) pour ouvrir la boîte de dialogue Save Report (Enregistrer le rapport).
- **8.** Dans la boîte de dialogue Save Report (Enregistrer le rapport), indiquez le nom et le futur emplacement du rapport à générer et cliquez sur **Save** (Enregistrer).

### **7.6.10.1 Interprétation manuelle des résultats**

- **1.** Ouvrez le fichier de Report (Rapport) généré pour le groupe de puits du kit AltoStar® HEV RT-PCR Kit 1.5 (voir le chapitre 7.6.10 Exporter les résultats de PCR pour une interprétation manuelle des résultats).
- **2.** Consultez le tableau Quantification Data (Données de quantification) dans le rapport (voir la figure 15). Le tableau est constitué de 2 lignes pour chaque **Sample** (Échantillon), une pour la **Target** (Cible) *HEV* et l'autre pour la **Target** (Cible) *Internal Control* (contrôle interne).

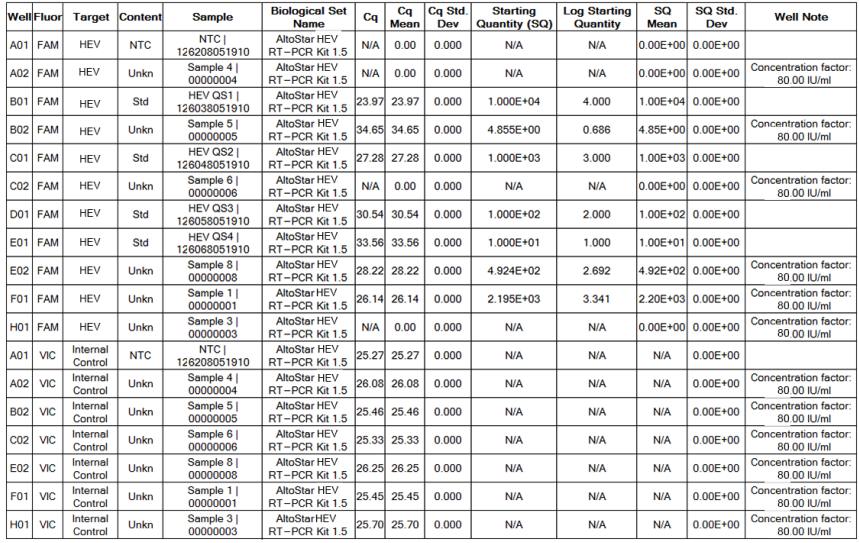

#### **Quantification Data**

**Figure 15**: Rapport : Quantitation Data (Données de quantification)

Les résultats qualitatifs sont signalés par le terme *qualitative* (qualitatif) dans la colonne **Well Note** (Commentaire sur le puits) du tableau Quantitation Data (Données de quantification).

- **3.** Identifiez chaque ligne avec la **Target** (Cible) *HEV* et le terme *qualitative* (qualitatif) dans la colonne **Well Note** (Commentaire sur le puits).
- **4.** Dans ces lignes, consultez la colonne **Cq** pour le résultat du **Sample** (Échantillon) respectif.
- **5.** Consultez le tableau 11 pour une interprétation des résultats qualitatifs.

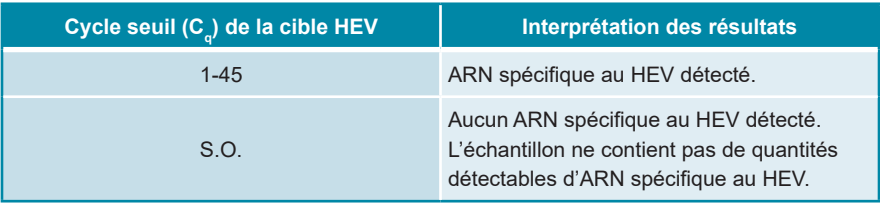

**Tableau 11**: Résultats qualitatifs : interprétation des résultats

Les résultats quantitatifs sont signalés par un *Concentration factor* (facteur de concentration) dans la colonne **Well Note** (Commentaire sur le puits) du tableau Quantitation Data (Données de quantification) (voir la figure 15).

- **6.** Identifiez chaque ligne avec la **Target** (Cible) *HEV* et un *Concentration factor* (facteur de concentration) dans la colonne **Well Note** (Commentaire sur le puits).
- **7.** Dans ces lignes, consulter la colonne **Starting Quantity (SQ)** [Quantité initiale (SQ)] pour connaître la concentration de la cible HEV mesurée dans l'éluat du **Sample** (Échantillon) correspondant. Pour calculer le résultat pour l'échantillon patient de départ, la valeur **Starting Quantity (SQ)** [Quantité initiale (SQ)] doit être multipliée par le *Concentration factor* (facteur de concentration) correspondant (unité comprise) par l'utilisateur.
- **8.** Consultez le tableau 12 pour une interprétation des résultats quantitatifs.

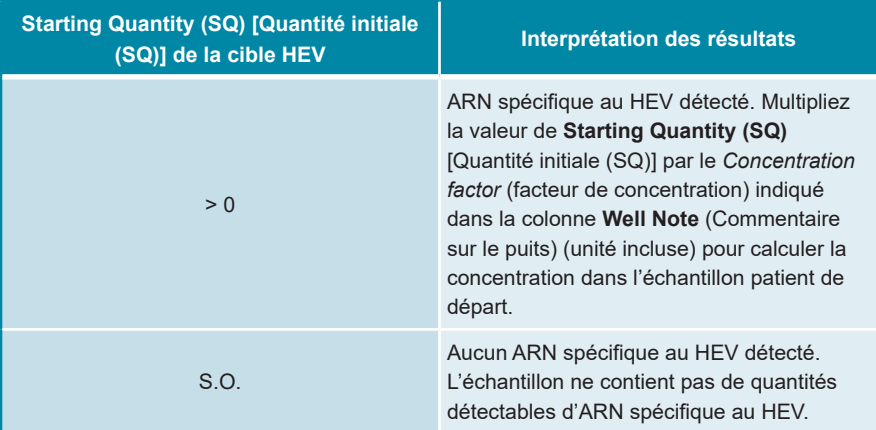

**Tableau 12**: Résultats quantitatifs : interprétation des résultats

# **8. Utilisation du kit AltoStar® HEV RT-PCR Kit 1.5 avec d'autres instruments PCR en temps réel que le CFX96™ Deep Well Dx System**

Outre le CFX96™ DW Dx, le kit AltoStar® HEV RT-PCR Kit 1.5 a été validé avec d'autres instruments PCR en temps réel (voir le chapitre 5.3.2.2 Instruments PCR en temps réel). Les chapitres suivants 8.1 Matériel et dispositifs nécessaires mais non fournis et 8.2 Procédure décrivent comment utiliser le kit AltoStar® HEV RT-PCR Kit 1.5 avec ces instruments.

## **8.1 Matériel et dispositifs nécessaires mais non fournis**

Les instruments et le matériel suivants sont nécessaires :

- Matériel et dispositifs généraux (voir le chapitre 7.5 Matériel et dispositifs généraux)
- CFX96™ Deep Well Dx System (Bio-Rad)
	- PCR plates (plaques PCR) 96 puits et film protecteur (pour plus de détails, voir le tableau 3)
- ABI Prism<sup>®</sup> 7500 SDS (Applied Biosystems)
	- PCR plates (plaques PCR) 96 puits et film protecteur [MicroAmp™ Optical 96-Well Reaction Plate et MicroAmp™ Optical Adhesive Film (Applied Biosystems) ou équivalent]
- LightCycler® 480 Instrument II (Roche)
	- PCR plates (plaques PCR) 96 puits et film protecteur [LightCycler® 480 Multiwell Plate 96, blanc et LightCycler® 480 Sealing Foil (Roche) ou équivalent]

### **REMARQUE**

Il est déconseillé d'utiliser d'autres matériaux ou dispositifs que ceux spécifiés dans le présent mode d'emploi.

# **8.2 Procédure**

## **8.2.1 Préparation de l'échantillon**

Le kit AltoStar® HEV RT-PCR Kit 1.5 a été validé à l'aide de l'AltoStar® AM16 en combinaison avec le kit AltoStar® Purification Kit 1.5

D'autres systèmes et kits d'extraction des acides nucléiques pourraient également convenir. L'utilisateur doit s'assurer qu'une procédure donnée d'extraction des acides nucléiques est compatible avec le kit AltoStar® HEV RT-PCR Kit 1.5.

Le kit AltoStar® HEV RT-PCR Kit 1.5 doit être utilisé avec un IC hétérologue [AltoStar® Internal Control 1.5 (contrôle interne)], qui permet de contrôler la procédure de préparation de l'échantillon (extraction de l'acide nucléique) et l'analyse PCR suivante.

- En cas d'utilisation d'autres méthodes d'extraction de l'acide nucléique que l'AltoStar® AM16 en combinaison avec le kit AltoStar® Purification Kit 1.5, l'IC doit être ajouté pendant l'étape de lyse de la procédure d'extraction de l'acide nucléique.
- L'IC doit toujours être ajouté au mélange échantillon/lysis buffer (tampon de lyse).
- Le volume d'IC à ajouter dépend toujours et uniquement du volume d'élution. Il représente 50 % du volume d'élution. Par exemple, si l'acide nucléique doit être élué dans 60 µl d'elution buffer (tampon d'élution) ou d'eau, 30 µl d'IC par échantillon doivent être ajoutés au mélange échantillon/lysis buffer (tampon de lyse).

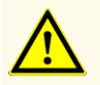

Un stockage inapproprié des éluats peut entraîner une dégradation de la séquence cible du HEV et pourrait compromettre les performances du produit.

# **8.2.2 Configuration du master mix**

Tous les composants du kit AltoStar® HEV RT-PCR Kit 1.5 et échantillons doivent être complètement décongelés, mélangés (par pipetage ou agitation douce) et centrifugés brièvement avant utilisation. Préparez le master mix selon le schéma de pipetage suivant :

#### **Tableau 13**: Schéma de pipetage (configuration du master mix)

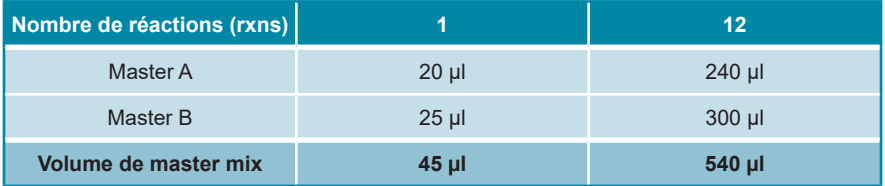

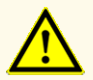

N'utilisez pas des volumes de Master A et Master B différents de ceux spécifiés dans ce mode d'emploi pour la configuration du master mix, car cela pourrait compromettre les performances du produit.

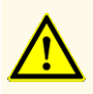

L'absence de centrifugation des composants du produit après la décongélation peut entraîner leur contamination par des résidus de réactifs dans les couvercles et pourrait compromettre les performances du produit.

### **8.2.3 Configuration des réactions**

- **1.** Pipetez 45 µl du master mix dans chaque puits requis d'une PCR plate (plaque PCR) 96 puits optique appropriée ou d'un tube de réaction optique approprié.
- **2.** Ajoutez 45 µl de l'échantillon (éluat d'extraction de l'acide nucléique) ou 45 µl des contrôles (QS1-4 ou NTC).

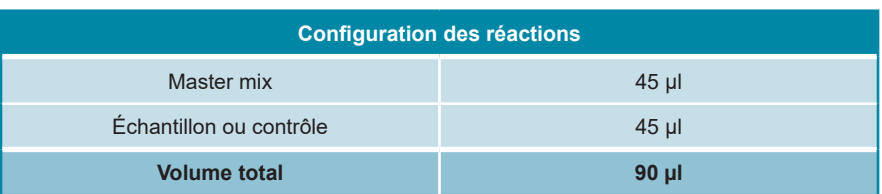

**Tableau 14**: Schéma de pipetage (configuration des réactions)

- **3.** Assurez-vous que pour l'analyse quantitative, QS1-4 et 1 NTC sont utilisés. Pour l'analyse qualitative, assurez-vous qu'au moins QS4 et 1 NTC sont utilisés.
- **4.** Mélangez soigneusement les échantillons et les contrôles avec le master mix en pipetant de haut en bas.
- **5.** Fermez la PCR plate (plaque PCR) 96 puits avec un PCR Plate Sealing Foil (film protecteur de la plaque PCR) et les tubes de réaction avec les capuchons appropriés (voir le chapitre 8.1 Matériel et dispositifs nécessaires mais non fournis).
- **6.** Centrifugez la PCR plate (plaque PCR) 96 puits dans une centrifugeuse équipée d'un rotor pour microplaques pendant 30 secondes à environ 1000 x g (~ 3000 tr/min).

Après la fin de la configuration PCR, le mélange PCR est stable à température ambiante (max. +30 °C) pendant 30 minutes.

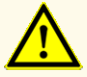

Ne dépassez pas la durée de stockage du mélange PCR, car cela pourrait compromettre la performance du produit.

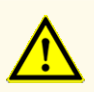

Ne mélangez pas les échantillons ou les ID d'échantillons pendant la configuration PCR ou le transfert vers l'instrument PCR. Cela pourrait conduire à des résultats faussement positifs ou faussement négatifs en raison d'une affectation incorrecte des échantillons.

## **8.2.4 PCR run**

## **8.2.4.1 Programmation de l'instrument PCR en temps réel**

Pour obtenir des informations de base concernant la configuration et la programmation des différents instruments PCR en temps réel, veuillez consulte le mode d'emploi de l'instrument concerné.

Pour obtenir des instructions détaillés concernant l'utilisation du kit AltoStar® HEV RT-PCR Kit 1.5 sur des instruments PCR en temps réel spécifiques, veuillez contacter notre assistance technique (voir le chapitre 12. Assistance technique).

## **8.2.4.2 Paramètres de run**

Définissez les paramètres de base suivants :

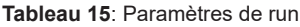

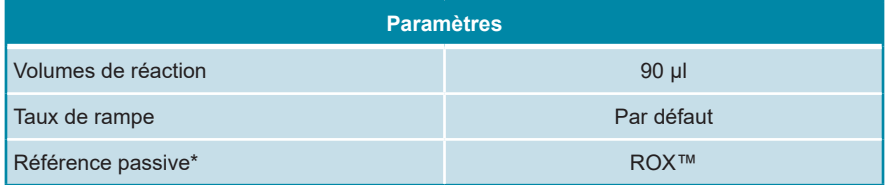

\* Le cas échéant

Définissez les détecteurs de fluorescence (colorations) suivants :

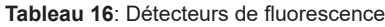

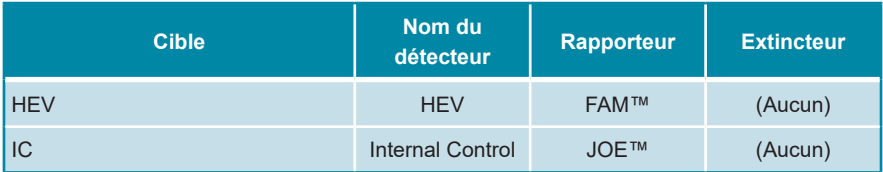
Définissez le profil de température et l'acquisition de coloration suivants :

|                          | <b>Étape</b> | <b>Répétitions</b><br>de cycles | <b>Acquisition</b>       | <b>Température</b><br>[°C] | <b>Durée</b><br>[min:s] |
|--------------------------|--------------|---------------------------------|--------------------------|----------------------------|-------------------------|
| Transcription<br>inverse | Maintien     | 1                               | $\overline{\phantom{0}}$ | 55                         | 20:00                   |
| Dénaturation             | Maintien     | 1                               | $\overline{\phantom{0}}$ | 95                         | 02:00                   |
| Amplification            | Cycle        | 45                              | -                        | 95                         | 00:15                   |
|                          |              |                                 | Oui                      | 55                         | 00:45                   |
|                          |              |                                 | -                        | 72                         | 00:15                   |

**Tableau 17**: Profil de température et acquisition de coloration

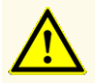

N'utilisez pas d'autres conditions de cycle que celles spécifiées dans ce mode d'emploi, car cela pourrait compromettre les performances du produit.

# **8.2.5 Analyse des données**

Pour obtenir des informations de base concernant l'analyse des données sur des instruments PCR en temps réel, veuillez consulter le manuel d'utilisation de l'instrument concerné.

Pour obtenir des instructions détaillés concernant l'analyse des données générées avec le kit AltoStar® HEV RT-PCR Kit 1.5 sur différents instruments PCR en temps réel, veuillez contacter notre assistance technique (voir le chapitre 12. Assistance technique).

Les critères de validité des PCR runs de diagnostic et d'interprétation des résultats, quel que soit l'instrument PCR en temps réel, sont décrits dans les chapitres 7.6.8.2 Validité d'un PCR run de diagnostic (qualitatif) à 7.6.8.4 Validité des résultats pour un échantillon, le chapitre 7.6.10.1 Interprétation manuelle des résultats et les tableaux 11 et 12

#### **REMARQUE**

La concentration de « l'échantillon » est affichée en UI/µl et se réfère à la concentration dans l'éluat.

Pour déterminer la **charge virale de l'échantillon de départ**, il convient d'appliquer la formule suivante :

Charge virale (**Échantillon**)  $[U]/m$ 

Volume (**Éluat**) [µl] · Charge virale (**Éluat**) [UI/µl]

Entrée d'échantillon [ml]

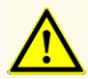

N'utilisez pas d'autres paramètres de contrôle pour l'analyse des données que ceux spécifiés dans ce mode d'emploi, car cela pourrait donner des résultats d'examen DIV incorrects.

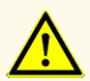

Comme pour tout test de diagnostic, les résultats doivent être interprétés en tenant compte des autres constatations cliniques et résultats de laboratoire.

## **9. Données de performances**

L'évaluation de la performance du kit AltoStar® HEV RT-PCR Kit 1.5 a été réalisée à l'aide de la norme international de l'OMS « 1st WHO International Standard for Hepatitis E Virus RNA Nucleic Acid Amplification Techniques (NAT)-Based Assays (PEI code: 6329/10) ».

### **9.1 Plasma**

### **9.1.1 Sensibilité analytique**

Pour déterminer la limite de détection (LoD), une série de dilutions de la norme international de l'OMS « 1st WHO International Standard for Hepatitis E Virus RNA Nucleic Acid Amplification Techniques (NAT)-Based Assays (PEI code: 6329/10) » dans le plasma allant de 1,00E+02 à 1,00E-01 UI/ml a été réalisée.

Chaque dilution a été testée en 8 réplicats sur 3 runs différents (total n = 24 par dilution) à l'aide de combinaisons de :

- 3 lots de kit AltoStar® HFV RT-PCR Kit 1.5
- 3 lots de kit AltoStar® Purification Kit 1.5
- 3 lots d'AltoStar® Internal Control 1.5 (contrôle interne)
- 3 instruments AltoStar® AM16
- 3 instruments CFX96™ DW Dx

Les données de tous les runs ont été combinées et une analyse probit a été réalisée pour déterminer la valeur de la LoD à 95 %.

**Tableau 18**: Résultats de PCR utilisés pour le calcul de la sensibilité analytique du kit AltoStar® HEV RT-PCR Kit 1.5

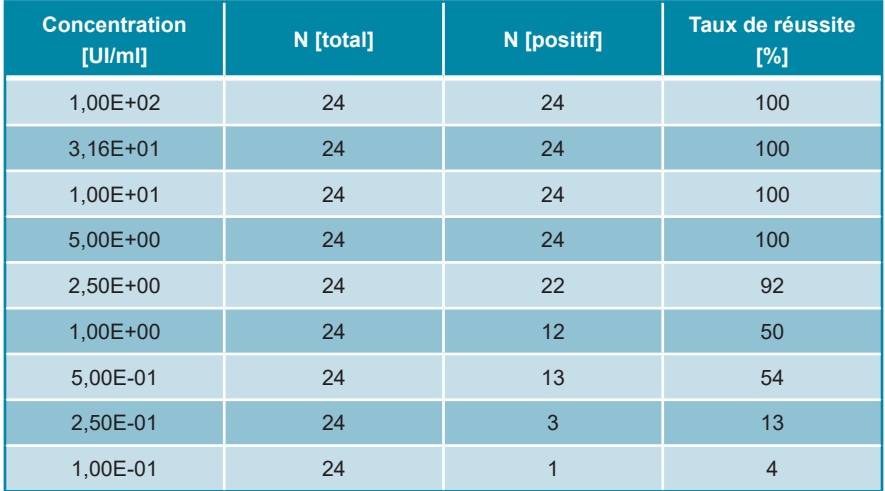

La LoD du kit AltoStar® HEV RT-PCR Kit 1.5 pour la détection du HEV dans le plasma est 3,41 UI/ml (intervalle de confiance à 95 % : 2,28-6,37 UI/ml).

# **9.1.2 Spécificité analytique**

La spécificité analytique du kit AltoStar® HEV RT-PCR Kit 1.5 est assurée par la sélection minutieuse des oligonucléotides (amorces et sondes). Les oligonucléotides ont été vérifiés par analyse comparative de séquences par rapport à des séquences librement accessibles au public pour s'assurer que tous les génotypes du HEV pertinents seraient détectés.

Pour la vérification de la spécificité analytique du kit AltoStar® HEV RT-PCR Kit 1.5, les expériences suivantes ont été réalisées (voir les chapitres 9.1.2.1 Échantillons négatifs à 9.1.2.3 Réactivité croisée).

# **9.1.2.1 Échantillons négatifs**

35 échantillons de plasma négatifs au HEV provenant de donneurs individuels ont été testés avec le kit AltoStar® HEV RT-PCR Kit 1.5. Tous les échantillons (35 sur 35) ont été testés négatifs pour l'ARN spécifique au HEV et positifs pour l'IC. La spécificité analytique du kit AltoStar® HEV RT-PCR Kit 1.5 pour les échantillons de plasma est ≥ 95 %

### **9.1.2.2 Substances interférentes**

Pour évaluer l'influence des substances endogènes et exogènes susceptibles de perturber les performances du kit AltoStar® HEV RT-PCR Kit 1.5, des substances choisies ont été ajoutées aux échantillons de plasma. Ces échantillons de plasma contenaient du HEV dans une concentration de 3 x LoD (1,02E+01 UI/ml), 1,50E+03 UI/ml et pas de HEV, respectivement.

Les résultats obtenus pour les échantillons contenant des substances potentiellement interférentes ont été comparés aux résultats obtenus pour les échantillons de plasma ne contenant aucune substance interférente ajoutée. Chaque échantillon a été traité en 3 réplicats.

Aucune interférence n'a été observée pour les échantillons contenant des niveaux élevés de :

- Substances endogènes
	- Bilirubine
	- Hémoglobine
	- ADN génomique humain
	- Albumine de sérum humain
	- Triglycérides
- Substances exogènes
	- Azathioprine
	- **Cyclosporine**
	- **Ribavirine**

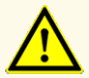

La présence d'inhibiteurs de PCR (p. ex. l'héparine) peut donner des résultats faussement négatifs ou non valides.

## **9.1.2.3 Réactivité croisée**

La spécificité analytique du kit AltoStar® HEV RT-PCR Kit 1.5 en ce qui concerne la réactivité croisée avec des pathogènes autres que HEV a été évaluée en testant :

- Des virus apparentés à HEV
- Des virus provoquant des symptômes similaires à une infection par HEV
- Des virus susceptibles d'être présents chez les patients souffrant d'une infection par HEV

Le kit AltoStar® HEV RT-PCR Kit 1.5 ne présente pas de réactivité croisée avec les pathogènes suivants :

- Cytomégalovirus (CMV)
- Virus d'Epstein-Barr (EBV)
- Virus de l'hépatite A (HAV)
- Virus de l'hépatite B (HBV)
- Virus de l'hépatite C (HCV)
- Virus de l'herpès simplex de type 1 (HSV-1)
- Virus de l'herpès simplex de type 2 (HSV-2)
- Virus de l'immunodéficience humaine de type 1 (HIV-1)
- Parovirus B<sub>19</sub>
- Virus varicelle-zona (VZV)

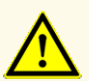

Si l'échantillon contient d'autres pathogènes que le HEV, il peut y avoir compétition avec l'amplification de la cible ou des réactions croisées, donnant ainsi des résultats d'examen DIV incorrects.

### **9.1.3 Réactivité**

La spécificité du kit AltoStar® HEV RT-PCR Kit 1.5 en ce qui concerne la détection de différents génotypes de HEV est surtout assurée par le choix des amorces et des sondes. Le HEV est classé en 4 génotypes (1 à 4) contenant divers sousgénotypes. La norme actuelle WHO International Standard for Hepatitis E Virus RNA Nucleic Acid Amplification Techniques (NAT)-Based Assays (PEI code: 6329/10) est de génotype 3a et a été utilisée pour générer les données de performance du kit AltoStar® HEV RT-PCR Kit 1.5.

Afin de vérifier que le kit AltoStar® HEV RT-PCR Kit 1.5 permet la détection et la quantification du HEV, des souches représentatives de l'ensemble des 4 génotypes du HEV et des sous-génotypes importants différents du génotype 3a inclus dans la norme international de l'OMS « 1st WHO International Reference Panel for Hepatitis E Virus (HEV) Genotypes for Nucleic Acid Amplification Technique (NAT)- Based Assays (PEI code: 8587/13) » ont été testées avec le kit AltoStar® HEV RT-PCR Kit 1.5 (voir tableau 19).

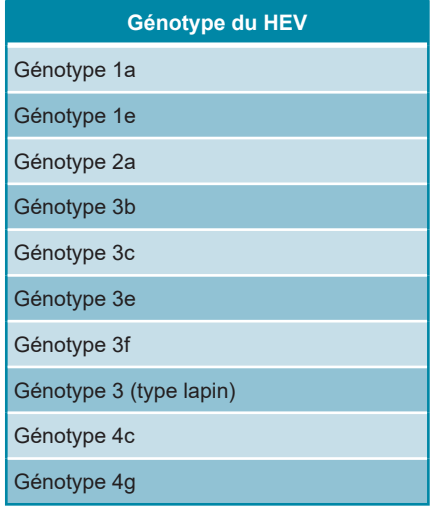

#### **Tableau 19**: Génotypes du HEV testés

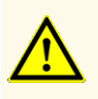

Les mutations potentielles dans les régions cibles du génome du HEV couvertes par les amorces et/ou les sondes utilisées dans le kit peuvent entraîner une sous-quantification et/ou empêcher de détecter la présence du pathogène.

## **9.1.4 Plage linéaire**

Pour déterminer la plage linéaire du kit AltoStar® HEV RT-PCR Kit 1.5, une série de dilutions du HEV de 1,00E+06 à 1,00E+01 UI/ml dans du plasma a été testée.

- Des dilutions avec une concentration comprise entre 1,00E+06 et 1,00E+05 UI/ml ont été testées en 4 répliques.
- Des dilutions avec une concentration comprise entre 1,00E+04 et 1,00E+01 UI/ml ont été testées en 8 répliques.

L'analyse a été effectuée sur la base d'une régression polynomiale.

La plage linéaire du kit AltoStar® HEV RT-PCR Kit 1.5 pour la quantification du HEV dans le plasma est de 5,00E+01 à 1,00E+06 UI/ml. Une représentation graphique des données est présentée à la figure 16.

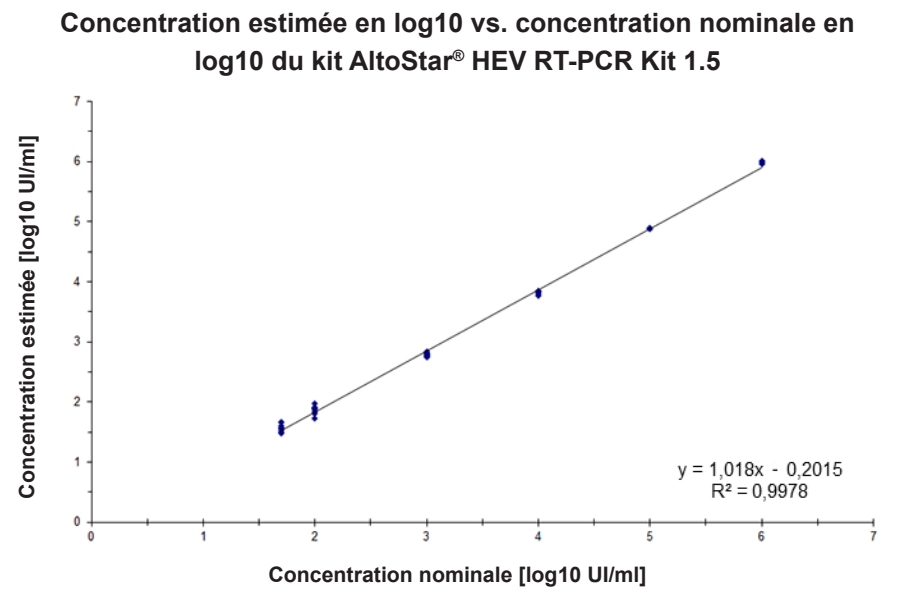

**Figure 16**: Analyse de régression linéaire du kit AltoStar® HEV RT-PCR Kit 1.5 avec échantillons de plasma

### **9.1.5 Précision**

La précision du kit AltoStar® HEV RT-PCR Kit 1.5 a été évaluée à l'aide d'un ensemble comprenant :

- 1 échantillon de plasma fortement positif au HEV (1,50E+03 UI/ml)
- 1 échantillon de plasma faiblement positif au HEV [2,50E+02 UI/ml (5 x la limite inférieure de quantification (LLoQ))]
- 1 échantillon de plasma négatif au HEV

Chaque élément de l'ensemble a été testé sur au moins 4 répliques par run.

5 runs ont été effectués sur 5 jours utilisant des combinaisons de :

- 3 lots de kit AltoStar® HEV RT-PCR Kit 1.5
- 3 lots de kit AltoStar® Purification Kit 1.5
- 3 lots d'AltoStar® Internal Control 1.5 (contrôle interne)
- 3 instruments AltoStar® AM16
- 3 instruments CFX96™ DW Dx

La répétabilité (variabilité intra-run), la variabilité inter-lot et la reproductibilité (variabilité totale) ont été déterminées sur la base de :

- Valeurs de quantification pour les échantillons fortement et faiblement positifs au HEV (voir le tableau 20)
- Valeurs de cycle seuil (C $_{\tiny{\text{q}}}^*$ ) pour l'IC dans les échantillons négatifs au HEV (voir le tableau 21)
- $^{\ast}$  Veuillez noter que le terme choisi  $\textsf{C}_\textsf{q}$  est équivalent à la désignation de  $\textsf{C}_\textsf{t}$ , qui pourrait être utilisée par d'autres thermocycleurs que le système CFX96™ Deep Well Dx System (Bio-Rad).

**Tableau 20**: Données de précision (% du CV sur la base des données de quantification en log10) pour des échantillons de plasma fortement et faiblement positifs au HEV

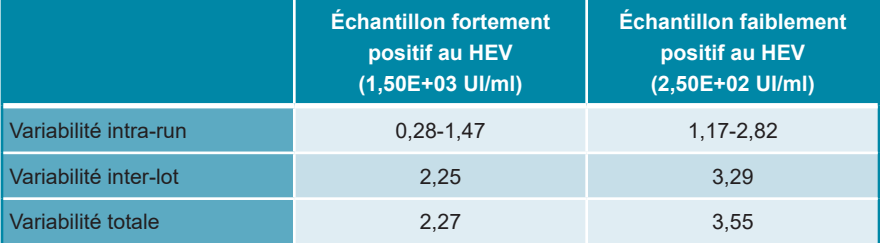

**Tableau 21**: Données de précision (% du CV sur la base des valeurs C<sub>q</sub>) pour l'IC dans les échantillons de plasma négatifs au HEV

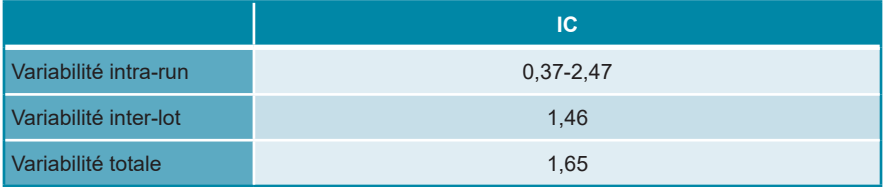

### **9.1.6 Taux global de défaillance**

La fiabilité du kit AltoStar® HEV RT-PCR Kit 1.5 a été évaluée en testant 33 échantillons de plasma négatifs au HEV prélevés chez des donneurs individuels et enrichis en HEV à une concentration finale de 3 x LoD (1,02E+01 UI/ml). Tous les échantillons testés (33 sur 33) ont été testés positifs dans le canal de détection de fluorescence spécifique (FAM™) au HEV.

### **9.1.7 Contamination croisée**

La contamination croisée est un risque qui dépend essentiellement du flux de travail de l'essai PCR utilisé. Pour AltoStar® Workflow (flux de travail), le kit AltoStar® Parvovirus B19 PCR Kit 1.5 a été utilisé comme modèle exemplaire. L'éventuelle contamination croisée par transfert des échantillons fortement positifs a été évaluée en testant en alternance des échantillons fortement positifs au parvovirus B19 (1,00E+07 UI/ml) et des échantillons négatifs (n = 44 à chaque run, 2 runs) à l'aide du kit AltoStar® Parvovirus B19 PCR Kit 1.5. Aucune contamination croisée n'a été observée, c'est-à-dire que tous les échantillons négatifs au parvovirus B19 ont été testés négatifs.

#### **9.1.8 Performances cliniques**

#### **Étude avec le kit RealStar® HEV RT-PCR Kit 2.0 (altona Diagnostics)**

Le kit AltoStar® HEV RT-PCR Kit 1.5 a été évalué dans le cadre d'une étude comparative avec le kit RealStar® HEV RT-PCR Kit 2.0 (altona Diagnostics) portant le marquage CE. Rétrospectivement, 77 échantillons au plasma ont été testé en parallèle :

Le kit RealStar® HEV RT-PCR Kit 2.0 (altona Diagnostics) a été testé en association avec le système NucliSENS® easyMAG® (bioMérieux).

Le kit AltoStar<sup>®</sup> HEV RT-PCR Kit 1.5 a été utilisé avec le kit AltoStar<sup>®</sup> Purification Kit 1.5 et l'AltoStar® Internal Control 1.5 (contrôle interne) dans l'AltoStar® AM16 et le CFX96™ DW Dx.

Pour l'analyse qualitative, tous les échantillons dont le résultat était non valide pour un essai ou les deux ainsi que les échantillons dont le résultat quantitatif était inférieur à la LoD de l'un ou des deux essais ont été exclus.

Les résultats des 75 échantillons restants figurent dans le tableau 22.

**Tableau 22**: Résultats de l'évaluation de la sensibilité et de la spécificité du diagnostic pour le HEV pour les échantillons de plasma

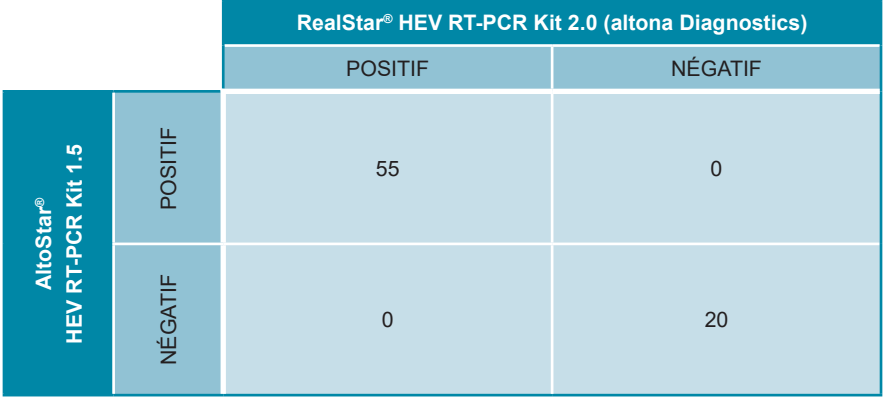

La sensibilité et la spécificité du diagnostic obtenues à l'aide du kit AltoStar<sup>®</sup> HEV RT-PCR Kit 1.5 par rapport au kit RealStar® HEV RT-PCR Kit 2.0 (altona Diagnostics) étaient de 100 %.

Pour la corrélation quantitative, tous les échantillons dont le résultat n'était pas valide pour un essai ou les deux ainsi que les échantillons dont le résultat quantitatif était inférieur à la LLoQ de l'un ou des deux essais ont été exclus.

Les résultats des 35 échantillons restants ont été utilisés pour la corrélation quantitative par analyse de régression linéaire (voir la figure 17).

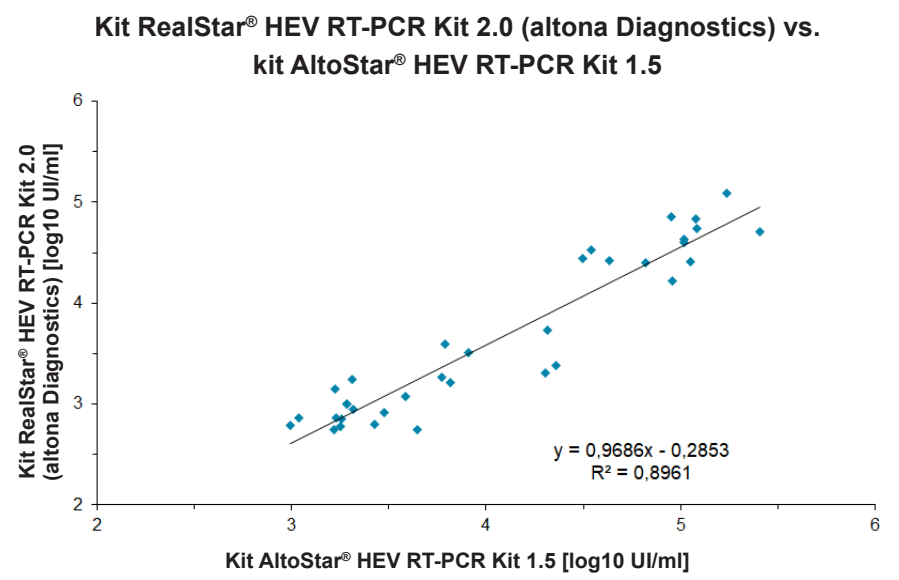

Figure 17: Analyse de régression linéaire des résultats obtenus avec le kit RealStar<sup>®</sup> HEV RT-PCR Kit 2.0 (altona Diagnostics) (référence) et le kit AltoStar® HEV RT-PCR Kit 1.5

La corrélation entre les résultats quantitatifs obtenus avec le kit AltoStar<sup>®</sup> HEV RT-PCR Kit 1.5 et le kit RealStar® HEV RT-PCR Kit 2.0 (altona Diagnostics) était très bonne [coefficient de corrélation R =  $0.95$  (R<sup>2</sup> =  $0.896$ )].

#### **Étude avec le kit** *ampli***Cube HEV 2.0 Quant Kit (MIKROGEN Diagnostik)**

Le kit AltoStar® HEV RT-PCR Kit 1.5 a été évalué dans le cadre d'une étude comparative avec le kit *ampli*Cube HEV 2.0 Quant Kit (MIKROGEN Diagnostik) portant le marquage CE. Rétrospectivement, 78 échantillons au plasma ont été testé en parallèle :

Le kit *ampli*Cube HEV 2.0 Quant Kit (MIKROGEN Diagnostik) a été testé en association avec les réactifs d'extraction NucliSENS® easyMAG® (bioMérieux) et le système NucliSENS® easyMAG® (bioMérieux).

Le kit AltoStar® HEV RT-PCR Kit 1.5 a été utilisé avec le kit AltoStar® Purification Kit 1.5 et l'AltoStar® Internal Control 1.5 (contrôle interne) dans l'AltoStar® AM16 et le CFX96™ DW Dx.

Pour l'analyse qualitative, tous les échantillons dont le résultat était non valide pour un essai ou les deux ainsi que les échantillons dont le résultat quantitatif était inférieur à la LoD de l'un ou des deux essais ont été exclus.

Les résultats des 77 échantillons restants figurent dans le tableau 23.

**Tableau 23**: Résultats de l'évaluation de la sensibilité et de la spécificité du diagnostic pour le HEV pour les échantillons de plasma

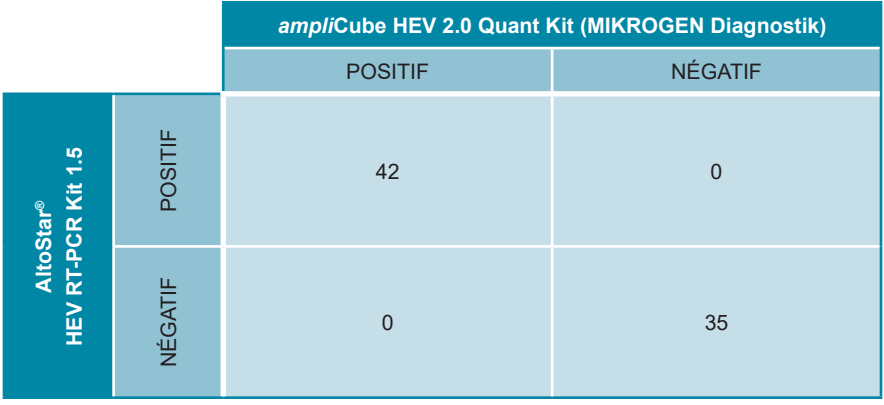

La sensibilité et la spécificité du diagnostic obtenues à l'aide du kit AltoStar® HEV RT-PCR Kit 1.5 par rapport au kit *ampli*Cube HEV 2.0 Quant Kit (MIKROGEN Diagnostik) étaient de 100 %.

Pour la corrélation quantitative, tous les échantillons dont le résultat n'était pas valide pour un essai ou les deux ainsi que les échantillons dont le résultat quantitatif était inférieur à la LLoQ de l'un ou des deux essais ont été exclus.

Les résultats des 42 échantillons restants ont été utilisés pour la corrélation quantitative par analyse de régression linéaire (voir la figure 18).

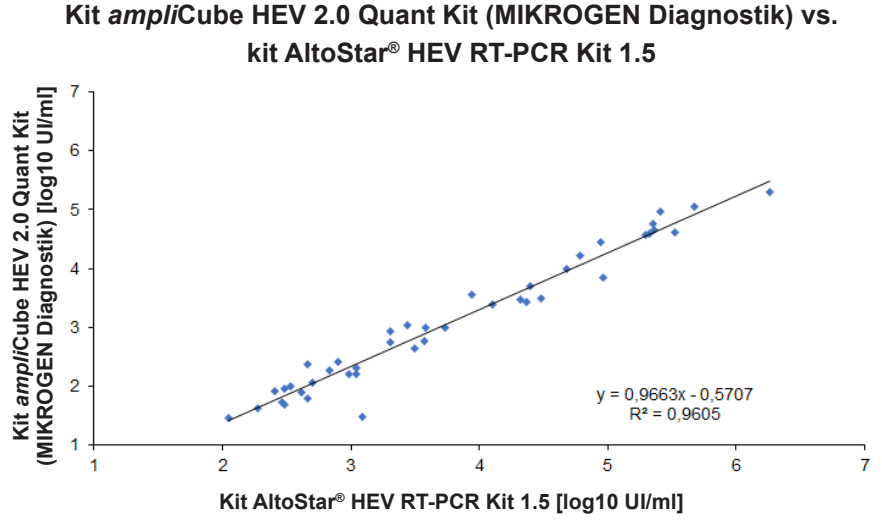

**Figure 18**: Analyse de régression linéaire des résultats obtenus avec le kit *ampli*Cube HEV 2.0 Quant Kit (MIKROGEN Diagnostik) (référence) et le kit AltoStar® HEV RT-PCR Kit 1.5

La corrélation entre les résultats quantitatifs obtenus avec le kit AltoStar<sup>®</sup> HEV RT-PCR Kit 1.5 et le kit *ampli*Cube HEV 2.0 Quant Kit (MIKROGEN Diagnostik) était très bonne [coefficient de corrélation  $R = 0.98$  ( $R^2 = 0.96$ )].

# **10. Élimination**

Éliminez les déchets dangereux et biologiques conformément aux réglementations locales et nationales. Les reliquats de composants du produit et les déchets ne doivent pas entrer en contact avec les eaux usées, les cours d'eau ou le sol.

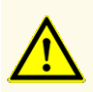

Considérez systématiquement les échantillons comme étant des matériaux infectieux et présentant un danger (biologique) conformément aux procédures de sécurité de votre laboratoire. En cas de déversement d'échantillon, utilisez rapidement un désinfectant adapté. Manipulez les matériaux contaminés comme présentant un danger biologique.

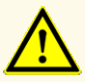

L'élimination des déchets dangereux et biologiques doit être conforme aux réglementations locales et nationales afin d'éviter toute contamination de l'environnement.

#### **REMARQUE**

La PCR plate (plaque PCR) doit être éliminée à l'état scellé, car le PCR Plate Sealing Foil (film protecteur de la plaque PCR) ne peut pas être retiré.

# **11. Contrôle qualité**

Conformément au système de gestion de la qualité d'altona Diagnostics GmbH certifié EN ISO 13485, chaque lot du kit AltoStar® HEV RT-PCR Kit 1.5 est testé sur la base de spécifications prédéterminées afin d'assurer une qualité constante du produit.

# **12. Assistance technique**

Pour bénéficier d'un service après-vente, contactez l'assistance technique d'altona Diagnostics aux coordonnées suivantes :

**e-mail : support@altona-diagnostics.com**

**téléphone : +49-(0)40-5480676-0**

#### **REMARQUE**

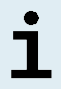

Tout incident grave survenu en rapport avec ce produit doit être signalé à altona Diagnostics et aux autorités compétentes de votre pays.

## **13. Bibliographie**

- [1] https://tal.ictvonline.org/ictv-reports/ictv\_online\_report/positive-sense-rnaviruses/w/ hepeviridae
- **[2]** http://www.who.int/news-room/fact-sheets/detail/hepatitis-e
- **[3]** The Global Prevalence of Hepatitis E Virus Infection and Susceptibility: A Systematic Review http://apps.who.int/iris/bitstream/handle/10665/70513/WHO\_IVB\_10.14\_eng.pdf
- **[4]** Rein DB, Stevens GA , Theaker J, Wittenborn JS, Wiersma ST. The global burden of hepatitis E virus genotypes 1 and 2 in 2005. Hepatology. 2012; 55 (4)
- **[5]** Domanović Dragoslav, Tedder Richard, Blümel Johannes, Zaaijer Hans, Gallian Pierre, Niederhauser Christoph, Sauleda Oliveras Silvia, O'Riordan Joan, Boland Fiona, Harritshøj Lene, Nascimento Maria São José, Ciccaglione Anna Rita, Politis Constatina, Adlhoch Cornelia, Flan Benoit, Oualikene-Gonin Wahiba, Rautmann Guy, Strengers Paul, Hewitt Patricia. Hepatitis E and blood donation safety in selected European countries: a shift to screening?. Euro Surveill. 2017;22(16)
- **[6]** Thom Katrina, Gilhooly Pamela, McGowan Karen, Malloy Kristen, Jarvis Lisa M, Crossan Claire, Scobie Linda, Blatchford Oliver, Smith-Palmer Alison, Donnelly Mhairi C, Davidson Janice S, Johannessen Ingolfur, Simpson Kenneth J, Dalton Harry R, Petrik Juraj. Hepatitis E virus (HEV) in Scotland: evidence of recent increase in viral circulation in humans. Euro Surveill. 2018;23(12)
- **[7]** Dreier J, Knabbe C, Vollmer T. Transfusion-Transmitted Hepatitis E: NAT Screening of Blood Donations and Infectious Dose. Frontiers in Medicine. 2018;5
- **[8]** Shrestha A, Gupta BP, Lama TK. Current Treatment of Acute and Chronic Hepatitis E Virus Infection: Role of Antivirals. Euroasian J Hepto-Gastroenterol. 2017;7(1)

## **14. Marques de commerce et clauses de non-responsabilité**

4s3™ (4titude); AltoStar® (altona Diagnostics); ABI Prism® (Applied Biosystems); easyMAG®, NucliSENS® (bioMérieux); CFX96™, CFX Manager™ (Bio-Rad); LOINC® (Regenstrief Institute, Inc.); LightCycler® (Roche); FAM™, JOE™, MicroAmp™, ROX™, VIC™ (Thermo Fisher Scientific).

Les noms déposés, marques de commerce, etc. utilisés dans ce document, même s'ils ne sont pas expressément désignés comme tels, ne doivent pas être considérés comme non protégés juridiquement.

Le kit AltoStar® HEV RT-PCR Kit 1.5 est un kit de diagnostic portant le marquage CE conformément à la directive européenne de diagnostic *in vitro* 98/79/CE.

Produit non homologué auprès de Santé Canada et non autorisé ou approuvé par la FDA.

Produit disponible dans certains pays uniquement.

© 2022 altona Diagnostics GmbH ; tous droits réservés.

# **15. Symboles**

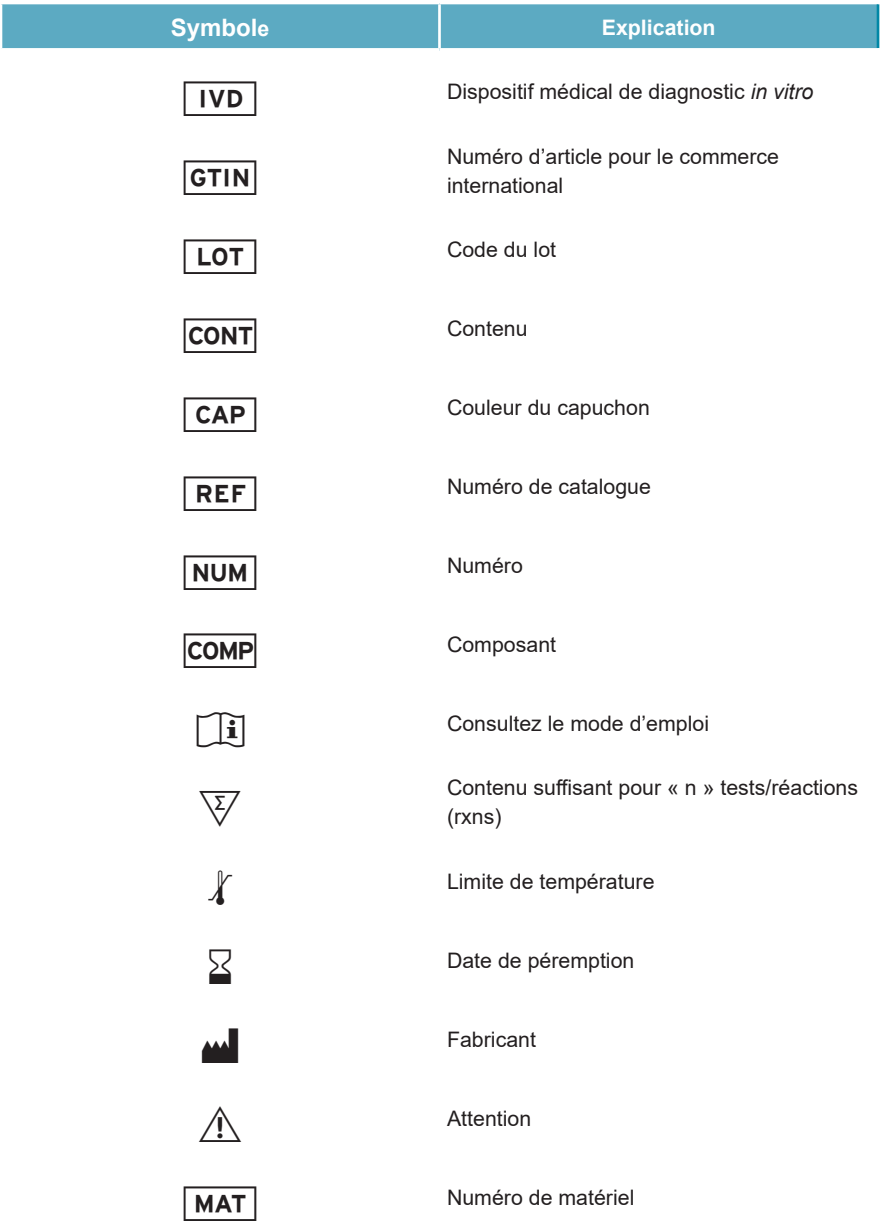

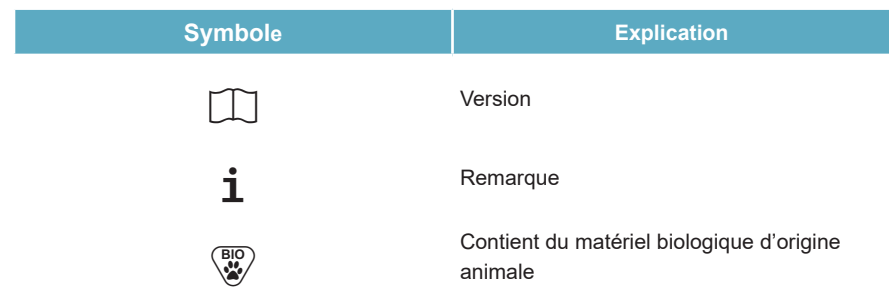

## **16. Protocole d'essai pour le logiciel AltoStar® Connect et informations pour l'intégration SIL**

Le code-barres 2D de la figure 19 doit être utilisé pour installer le dernier protocole d'essai en vue d'utiliser le kit AltoStar® HEV RT-PCR Kit 1.5 sur l'AltoStar® AM16. Le code-barres ne peut être scanné que sous forme imprimée. Vous pouvez scanner le code-barres directement depuis le manuel d'utilisation ou l'imprimer sur une feuille séparée. Notez que la taille de l'impression affecte la lisibilité du code-barres. Veillez à définir la taille de l'échelle sur 100 %. Pour le scanner, orientez le scanner de codes-barres vers la ligne rouge du code-barres. Pour en savoir plus sur la gestion des protocoles d'essai, reportez-vous au chapitre correspondant du mode d'emploi du logiciel AltoStar® Connect. Pour en savoir plus sur l'intégration SIL, reportez-vous au tableau 25.

#### AltoStar® HEV RT-PCR Kit 1.5

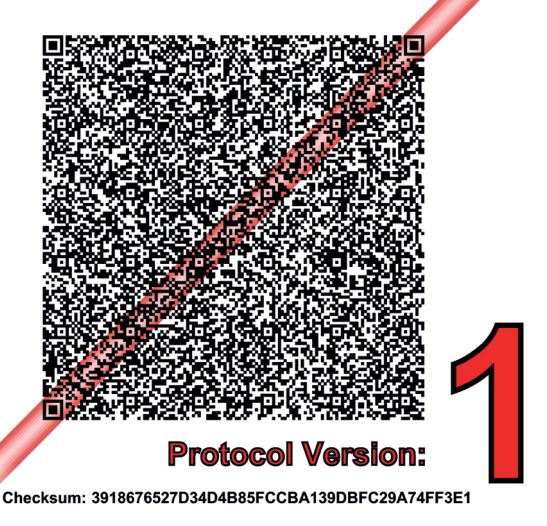

**Figure 19**: Code-barres du protocole d'essai pour le kit AltoStar® HEV RT-PCR Kit 1.5

**Tableau 24**: Journal de modifications du protocole d'essai

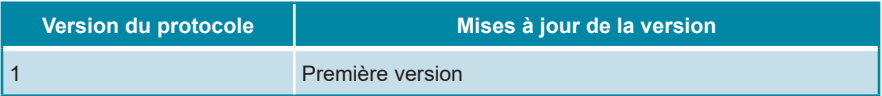

**Tableau 25**: Informations sur l'intégration SIL

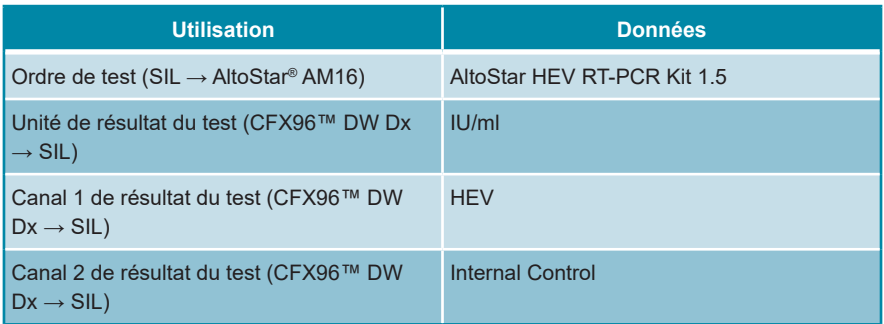

Pour en savoir plus sur LOINC® (Logical Observation Identifiers Names and Codes), veuillez vous référer au site Web d'altona Diagnostics GmbH (www.altonadiagnostics.com) ou contacter l'assistance technique d'altona Diagnostics (voir le chapitre 12. Assistance technique).

# **17. Historique de révision**

**Tableau 26**: Historique de révision

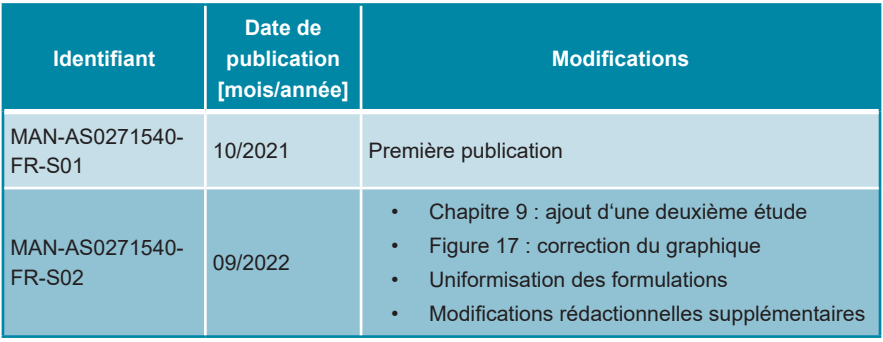

**page laissée vierge intentionnellement**

**page laissée vierge intentionnellement**

**page laissée vierge intentionnellement**

altona Diagnostics GmbH Mörkenstr. 12 22767 Hamburg, Germany

phone +49 40 548 0676 0 fax +49 40 548 0676 10 e-mail info@altona-diagnostics.com

# **www.altona-diagnostics.com**

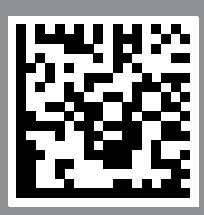

**always a drop ahead.**